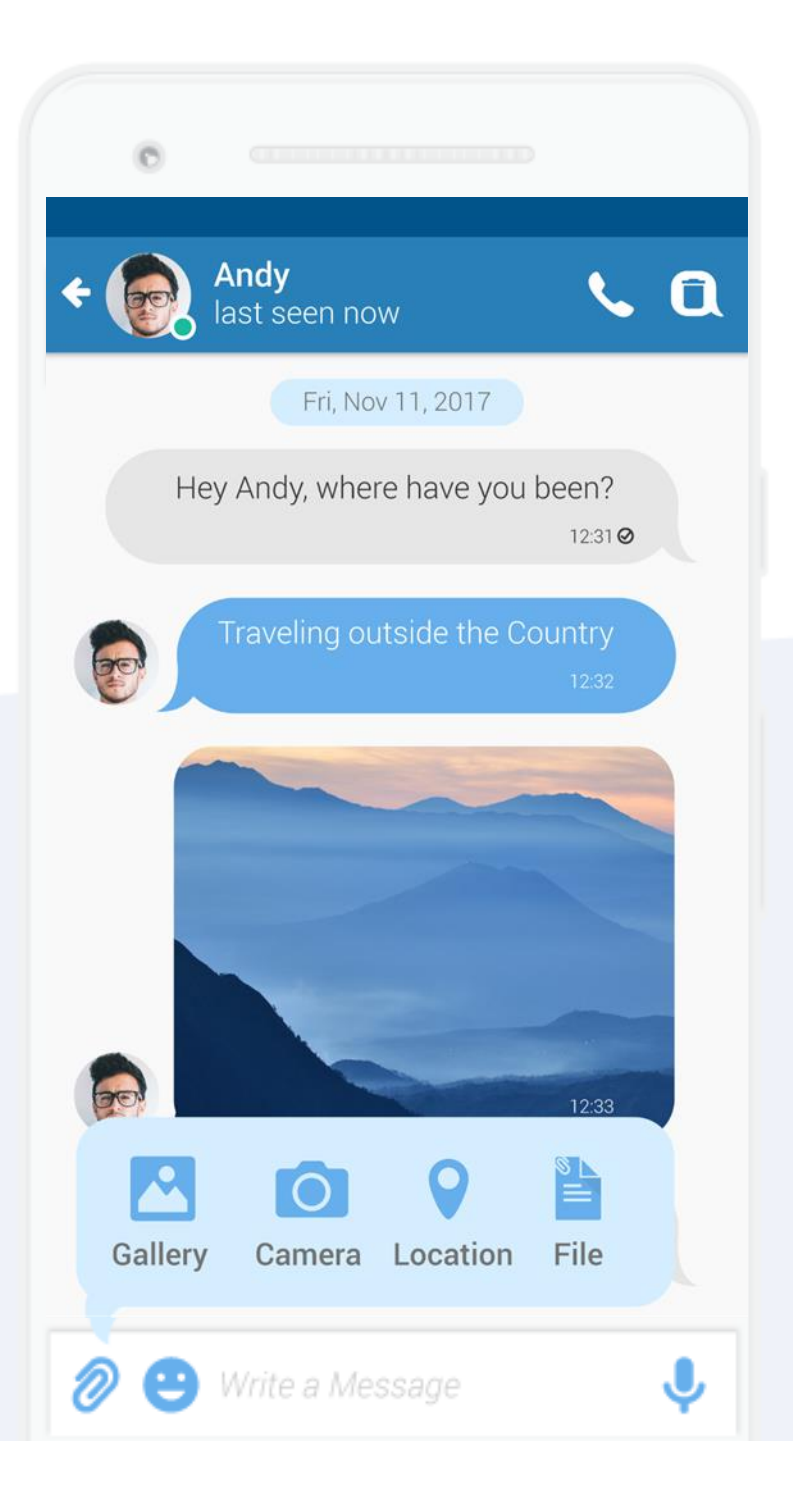

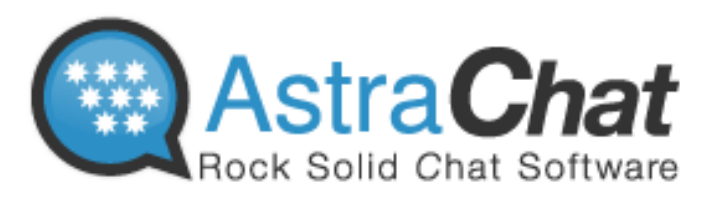

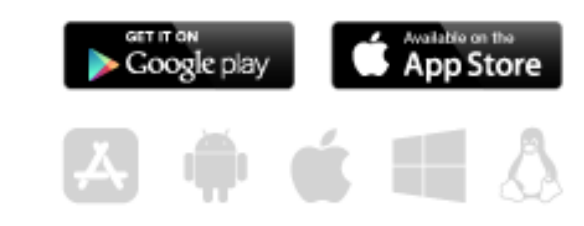

More Secure With Direct Connect. No server in the middle. No third party access to your password or message

### Reviewer Guide Reviewer Guide

Last update Nov 2018 Last update Nov 2018

# **Contents** AstraChat | Quick Guide | iOS

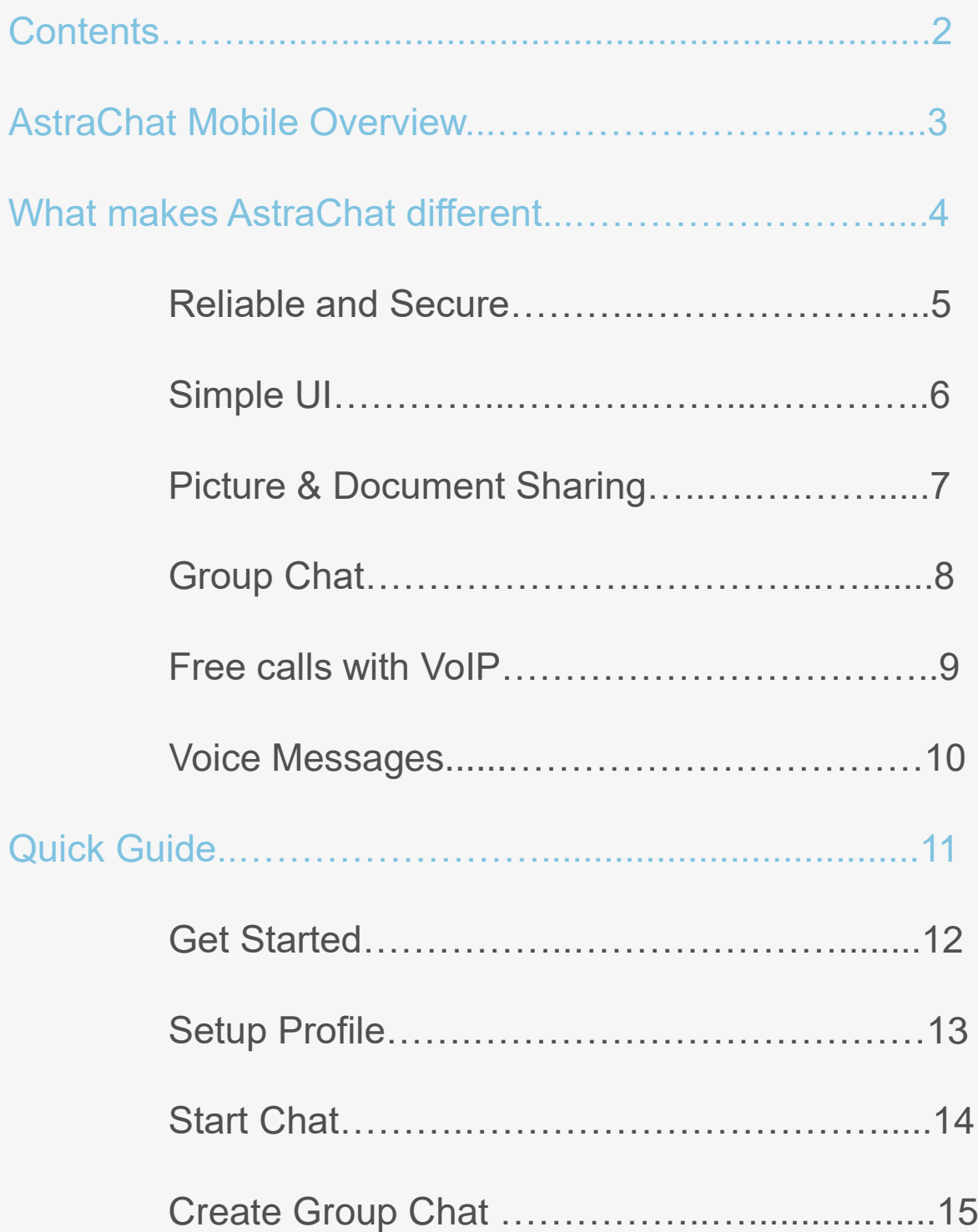

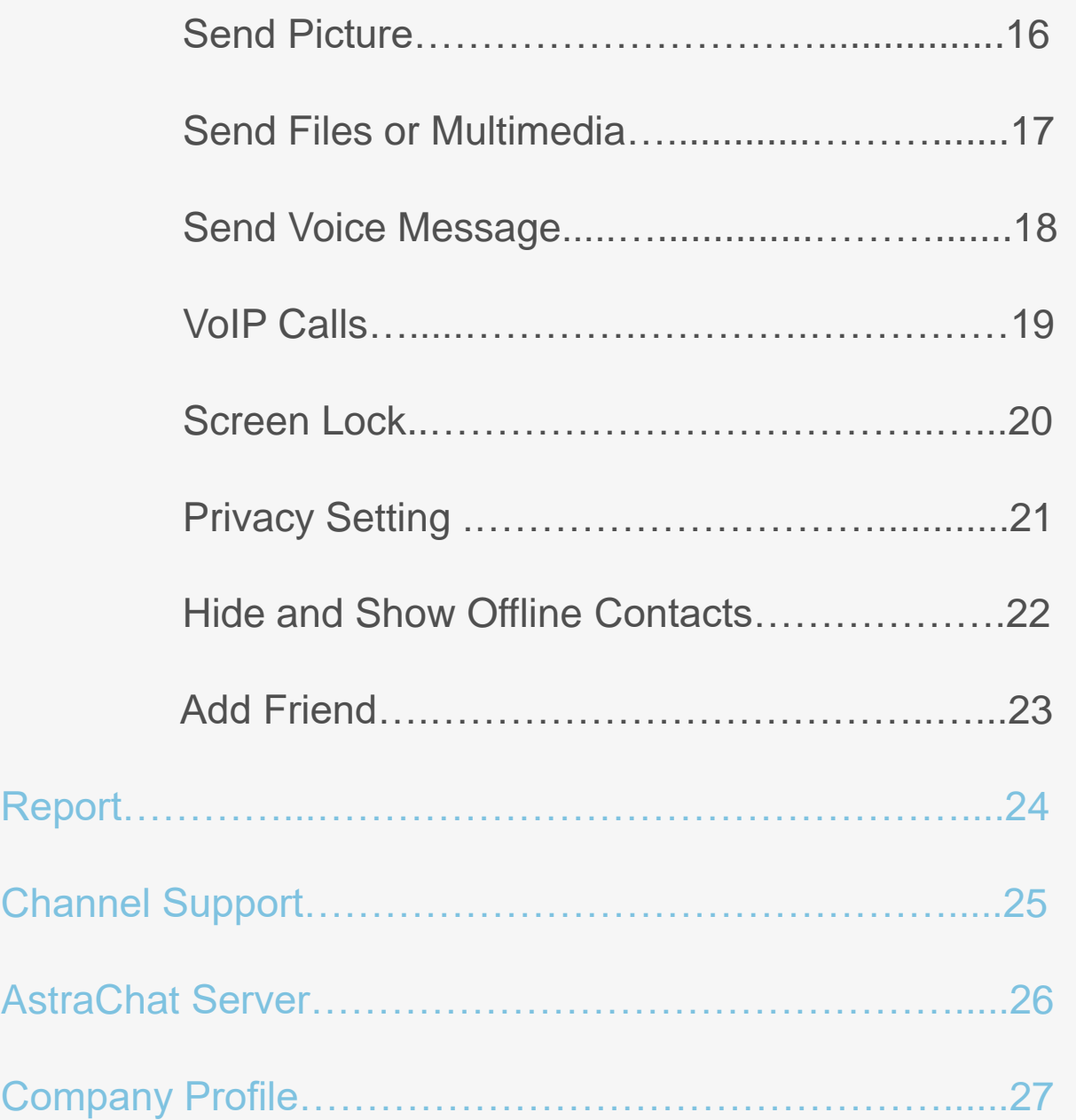

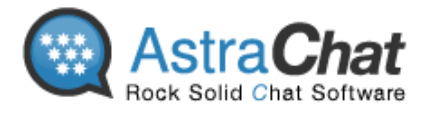

### **AstraChat Mobile Overview**

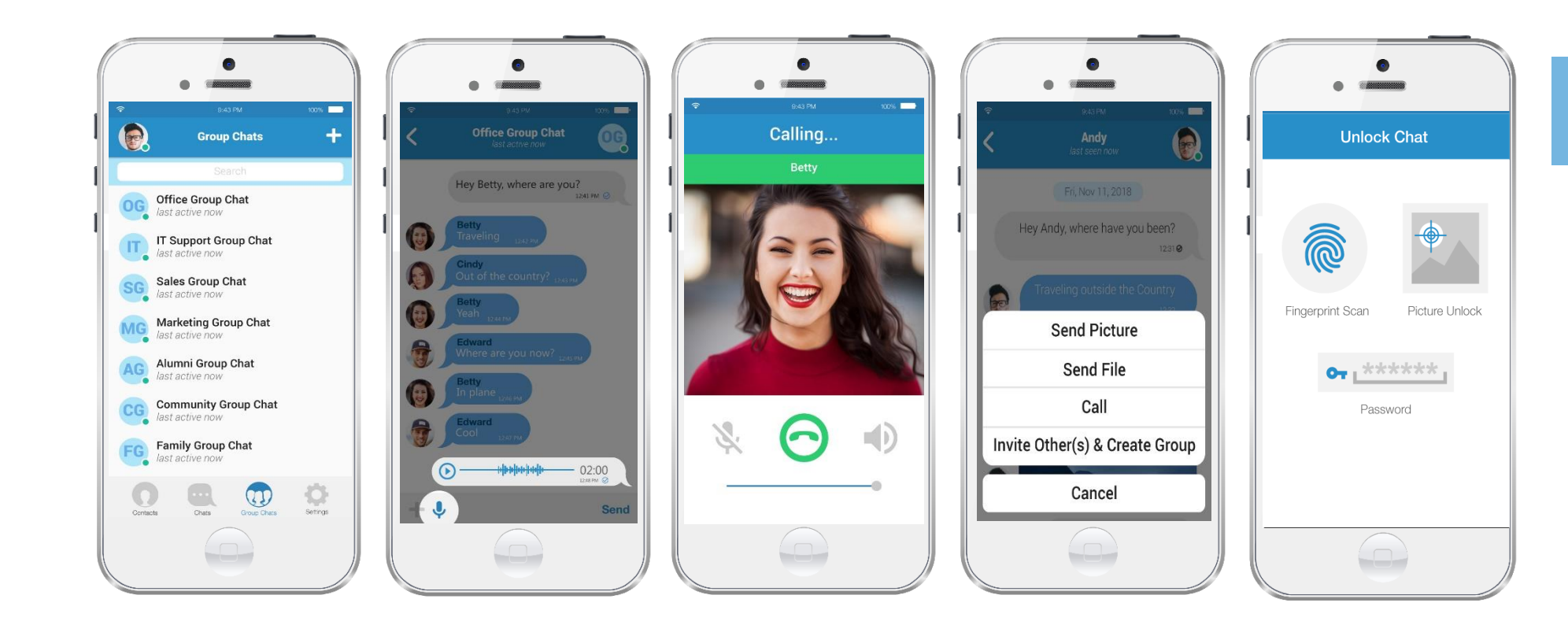

### **Available on iOS**

**And Android**

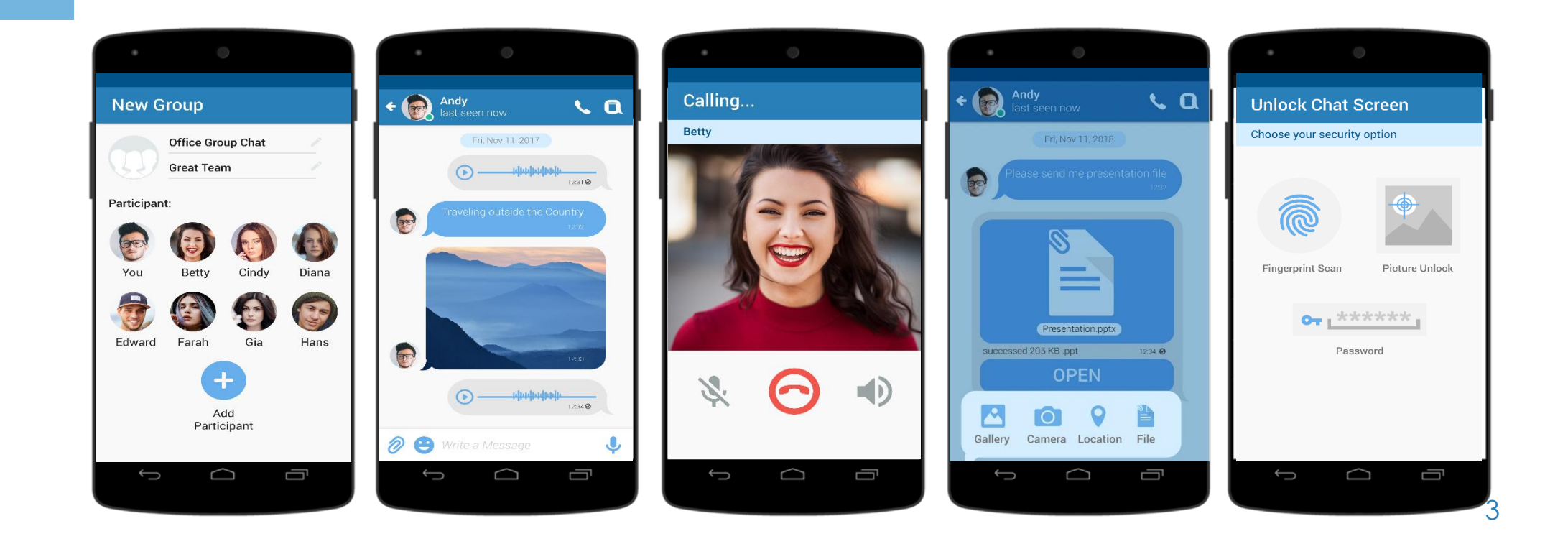

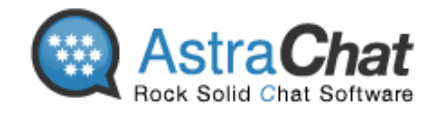

#### **What makes AstraChat different**

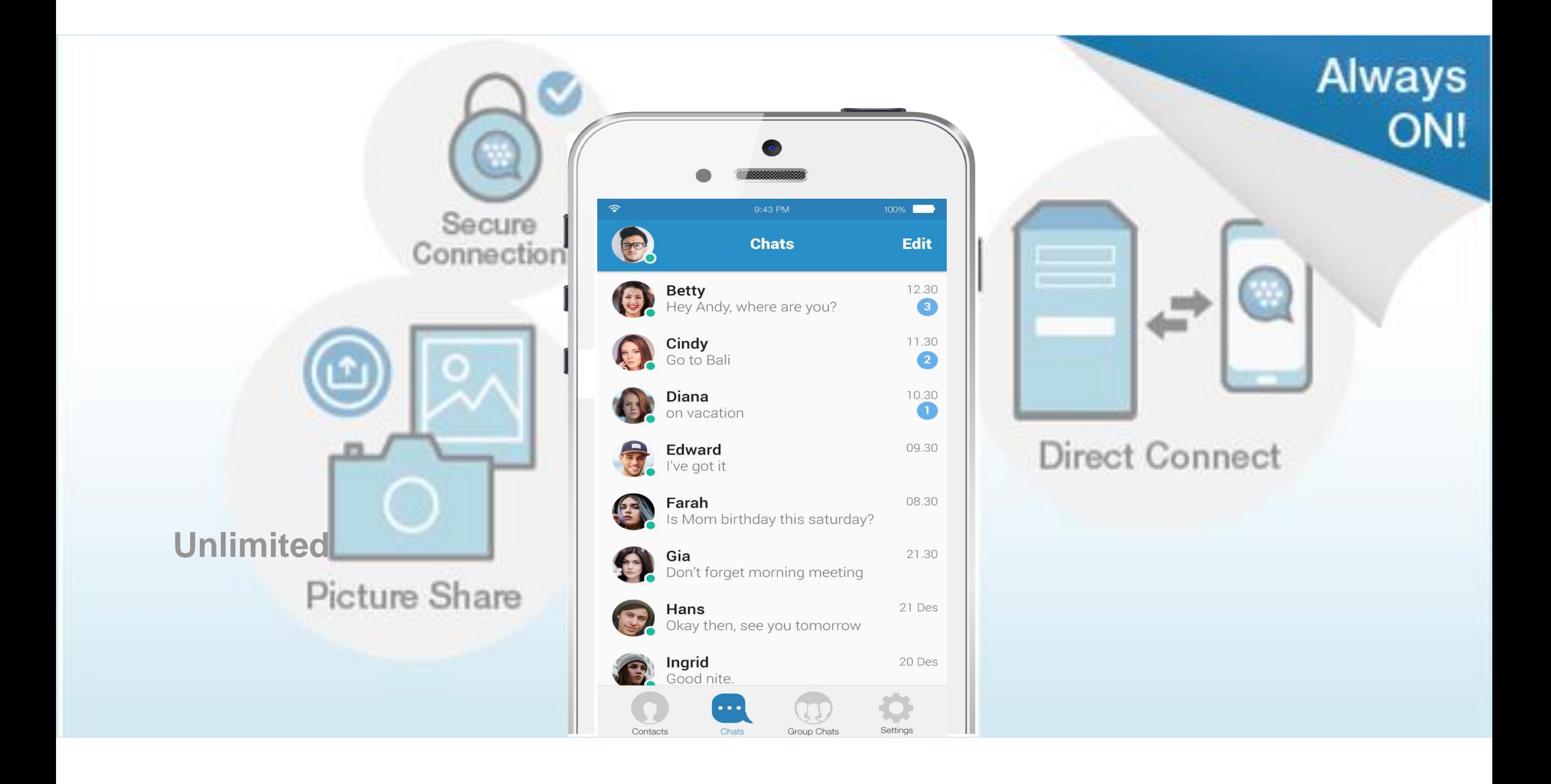

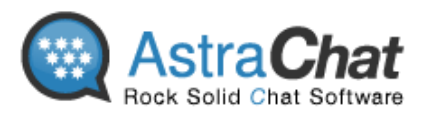

#### **RELIABLE** direct connection to the XMPP server

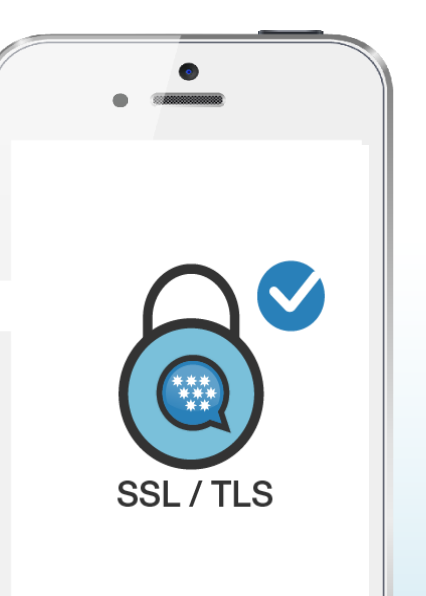

#### **Secure Connection**

Encrypted connection to your server. Support for SSL and TLS

#### **Secure Connection**

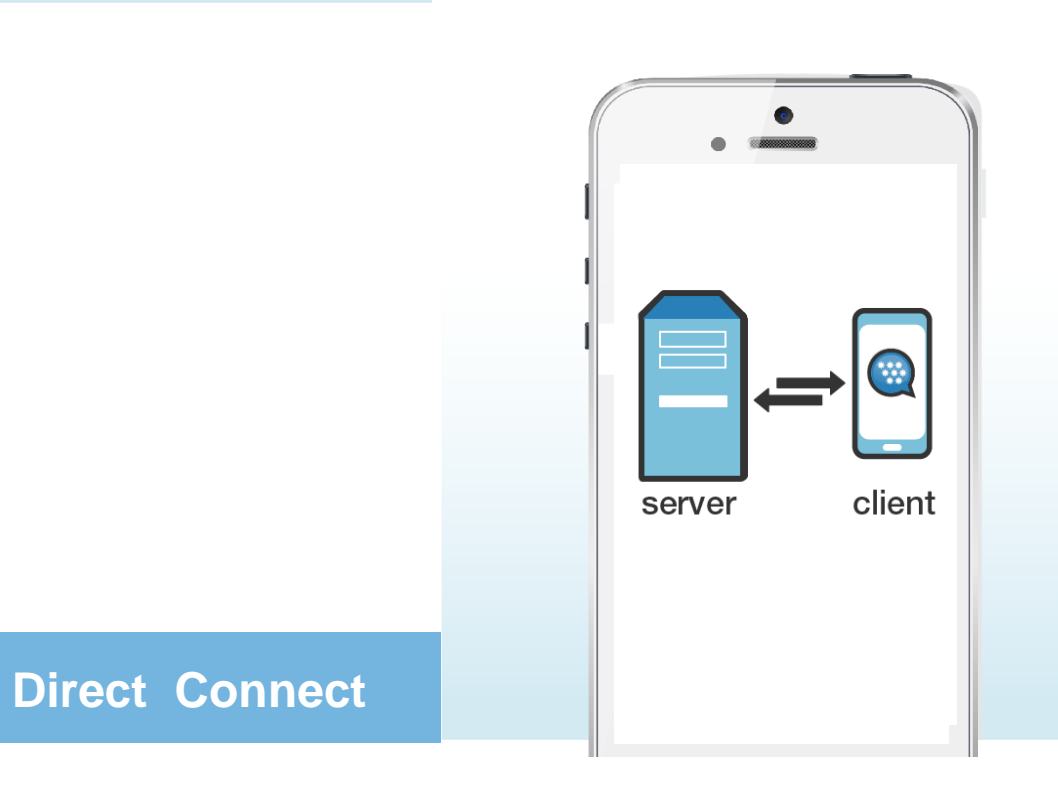

#### **More Secure with Direct Connect**

No server in the middle! No thrid party access to your password or messages

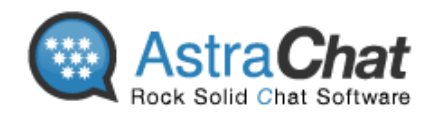

#### **SIMPLE UI**

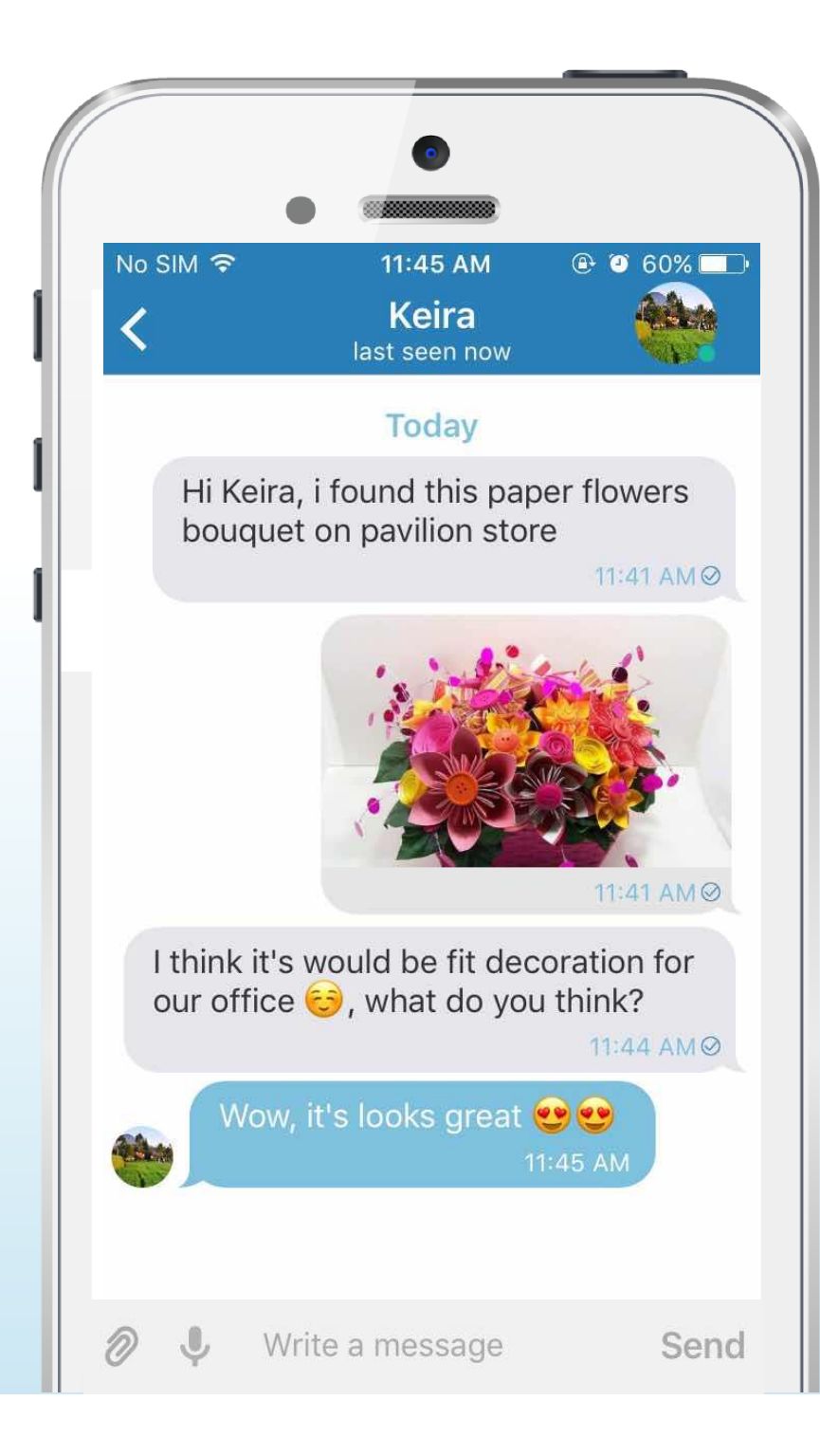

# **Modern Flat User Interface**

Intuitive, easy to use (like WhatsApp)

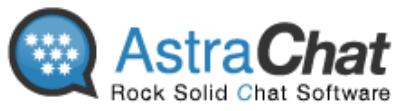

#### **Fast Picture Sharing**

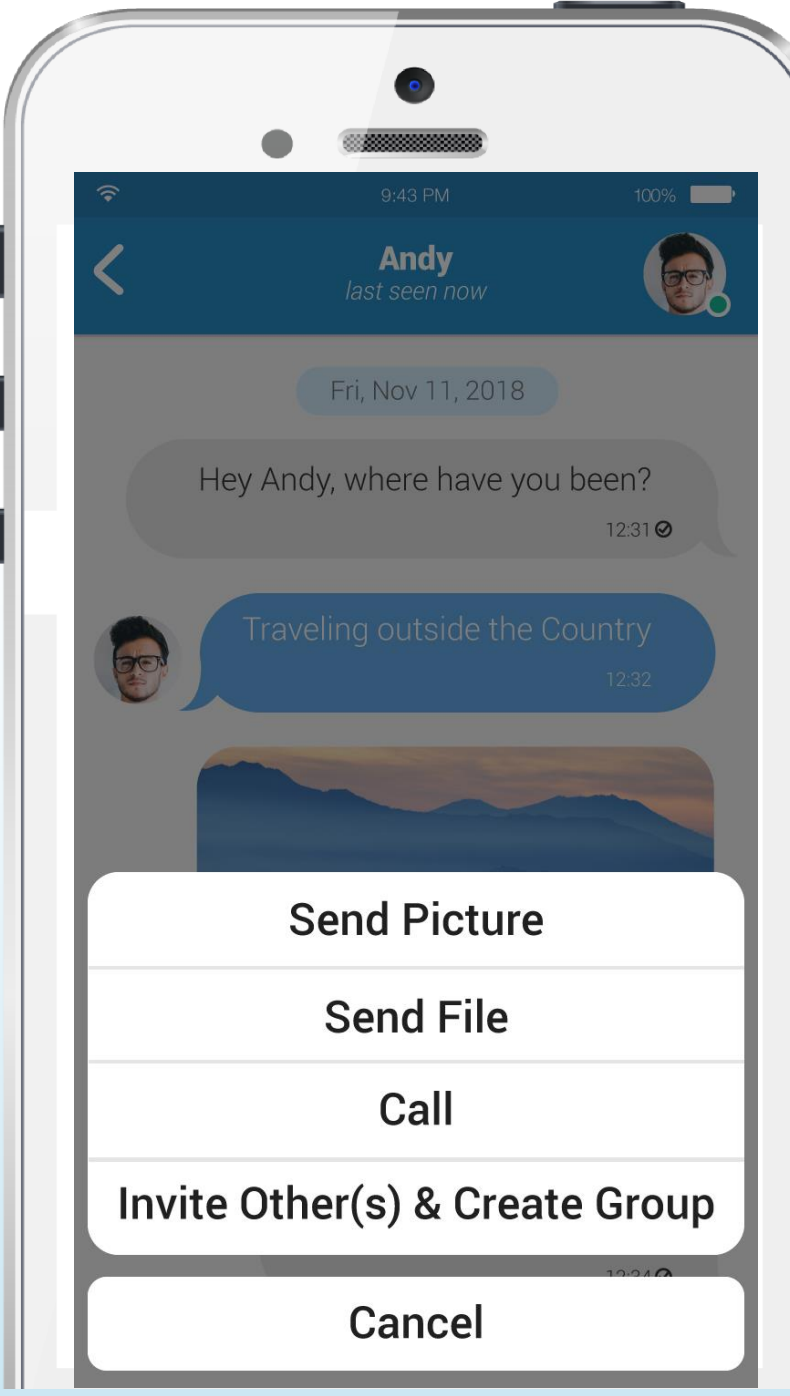

# **Picture & Document Sharing**

Easy for send-receive pictures and any type of files

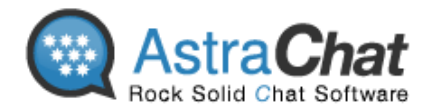

#### **Group Chat**

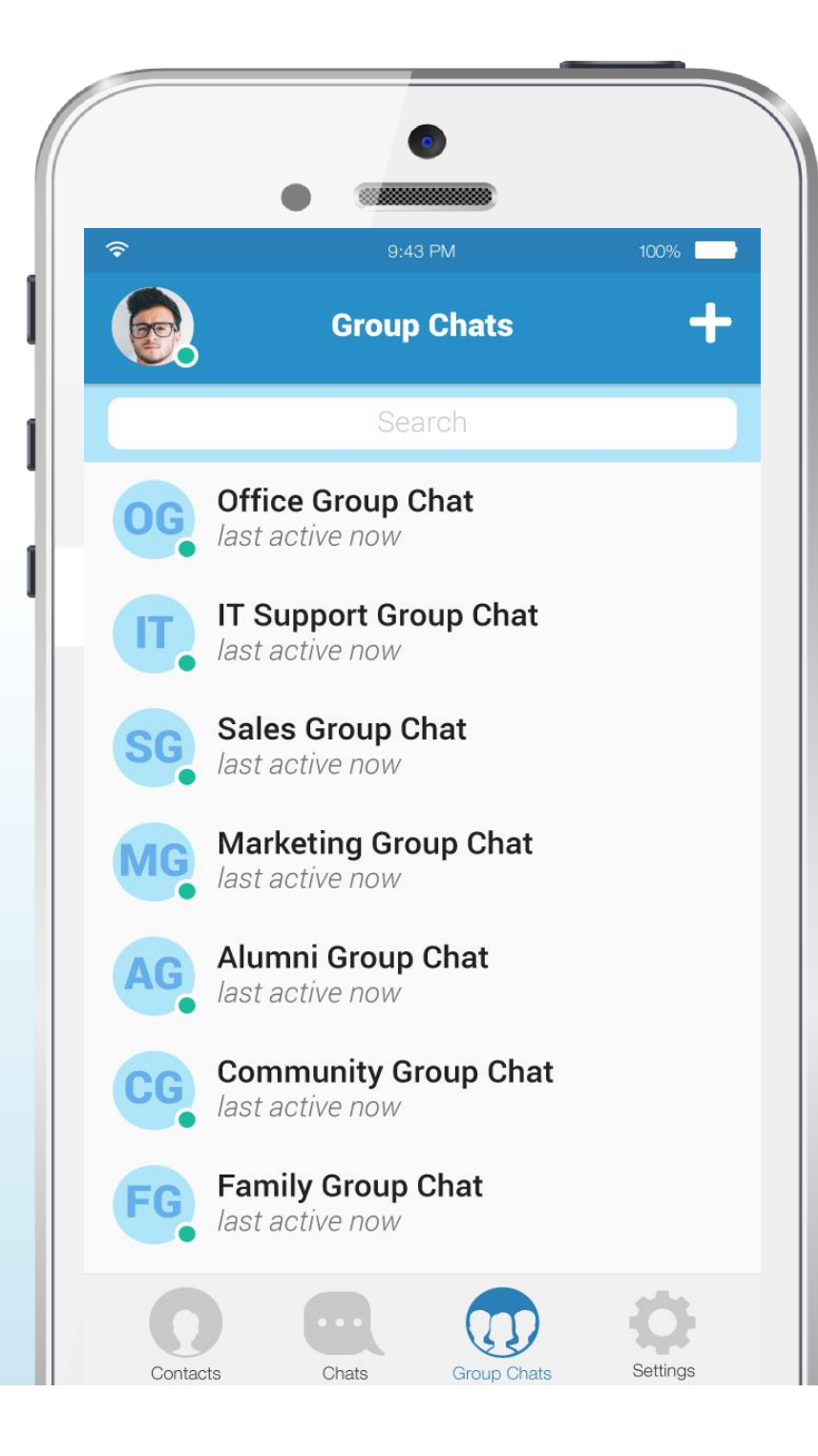

# **Group Chat**

Secure communication with unlimited group members

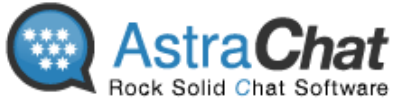

#### **Free VoIP (Voice over Internet Protocol)\***

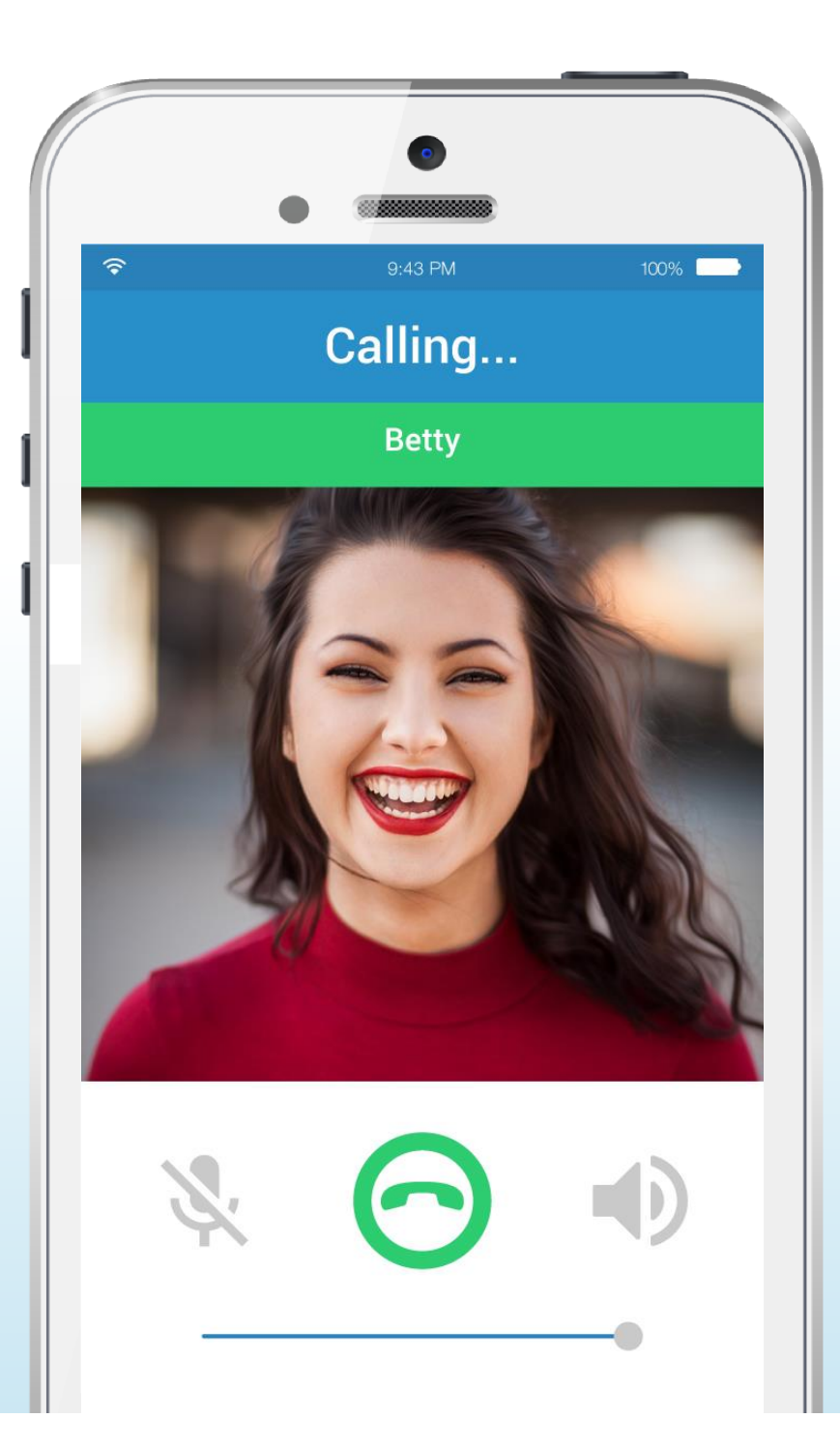

# **VoIP**

### Enjoy VoIP service with FREE unlimited calls to your friends

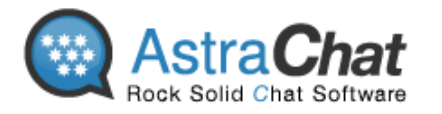

#### **Voice Message**

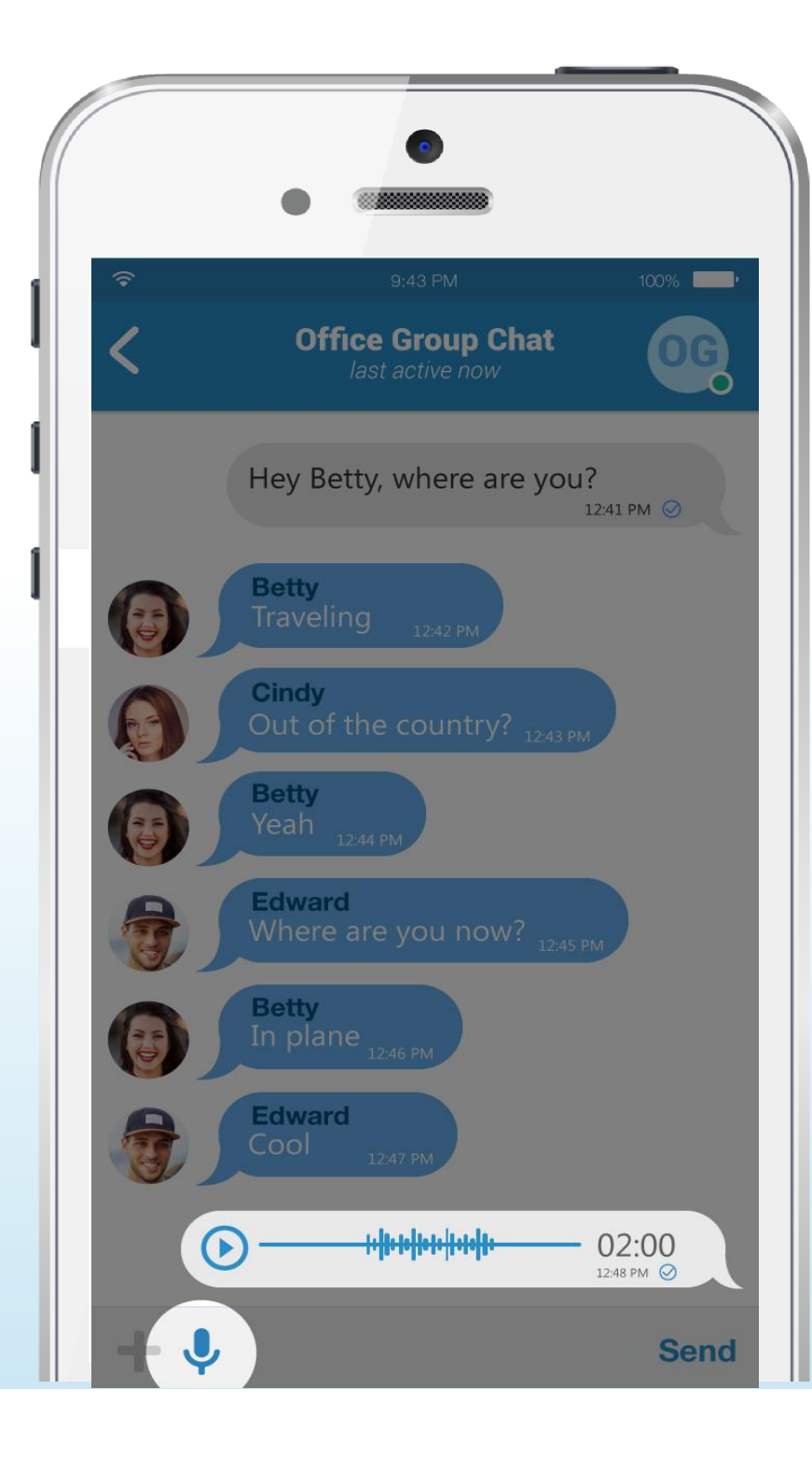

# **Voice Message**

### Quickly Reply with Voice Messages

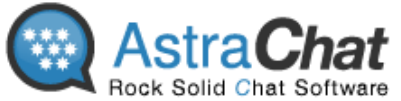

# QUICK GUIDE

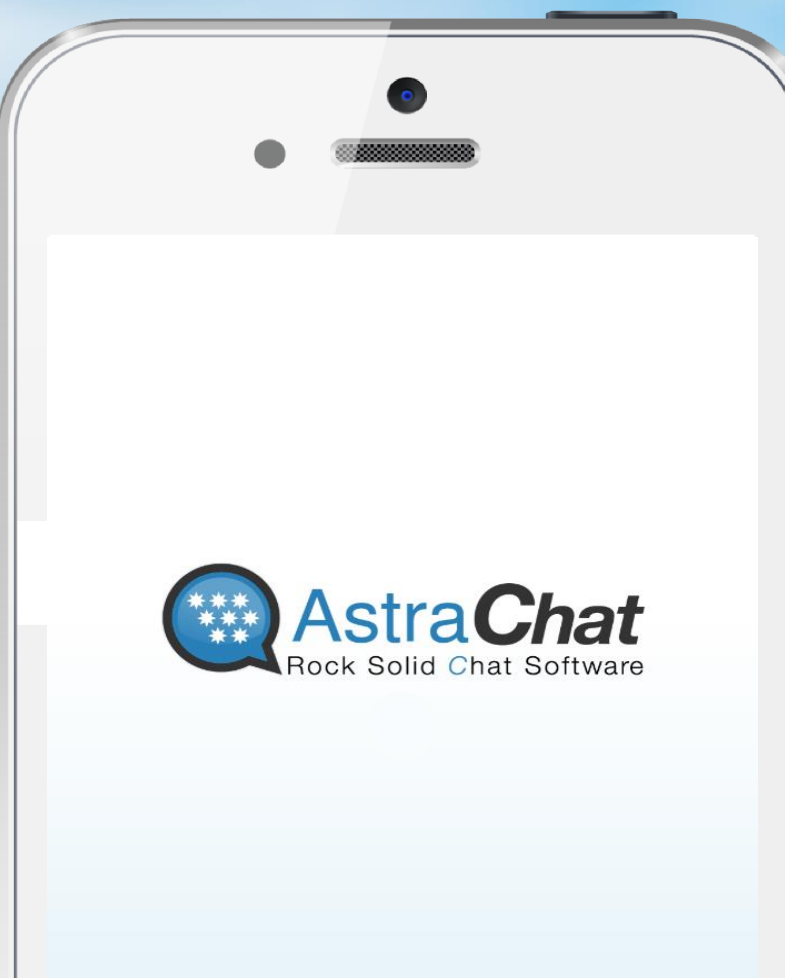

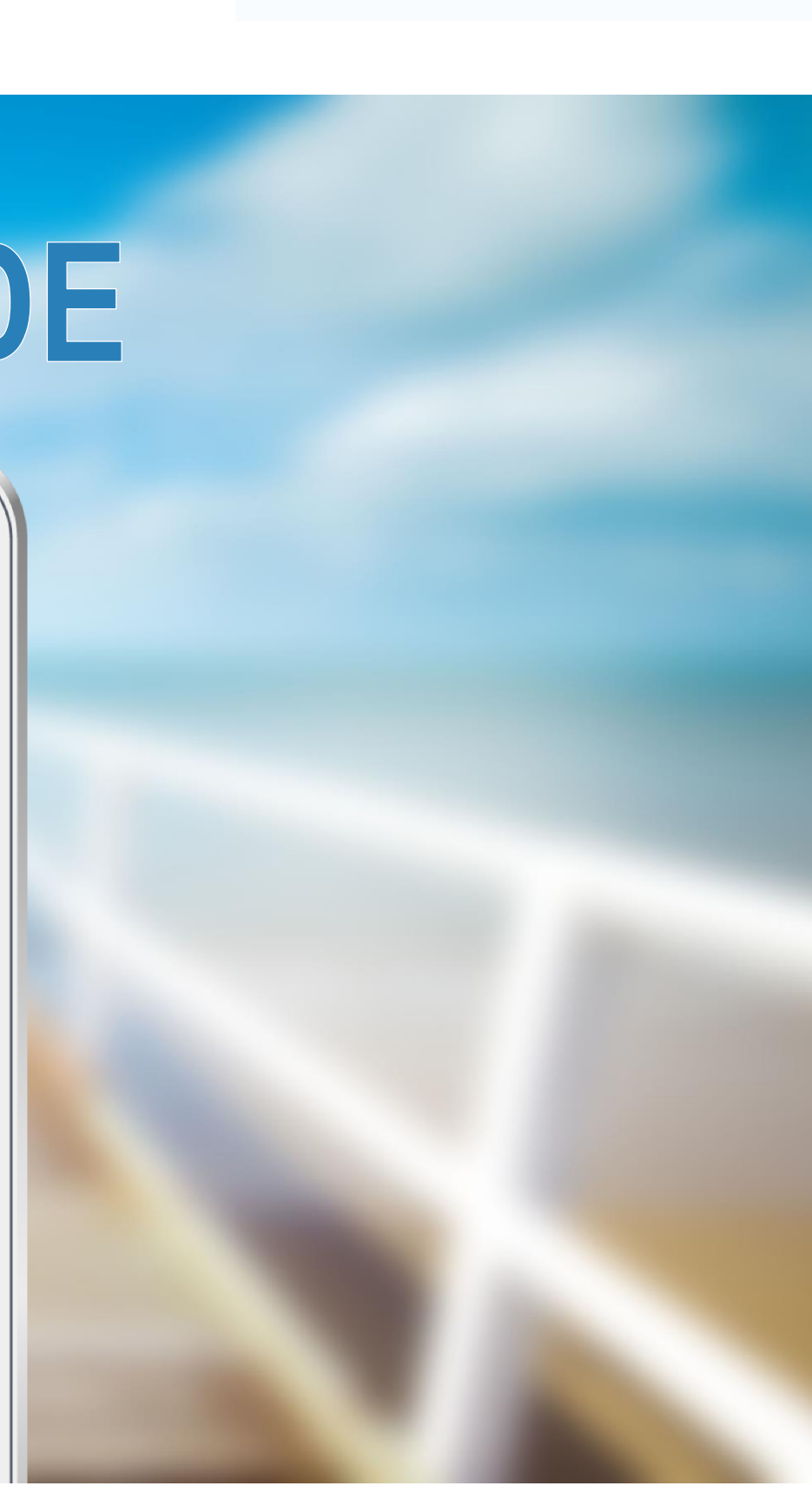

#### **Get Started**

- 1. Go to **Apple App Store,** search it by type the keyword "AstraChat".
- 2. Download, install, and run the application.
- 3. Click **"Setup Account**".
- 4. Fill all account info such as username, password, host/server etc.
- 5. Click **"Login"** and wait until all process is complete.

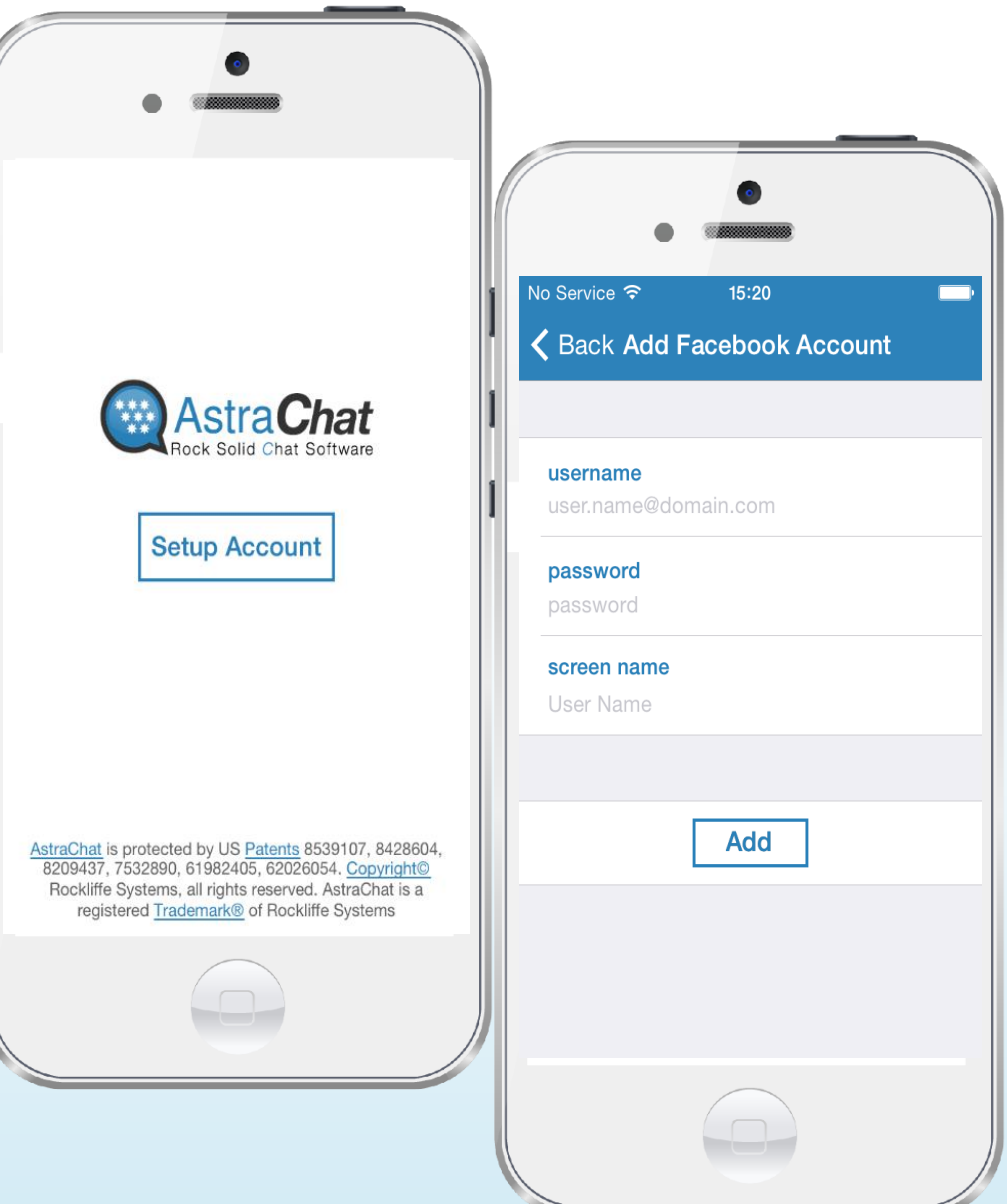

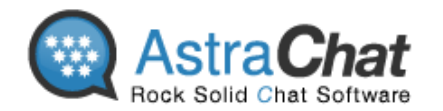

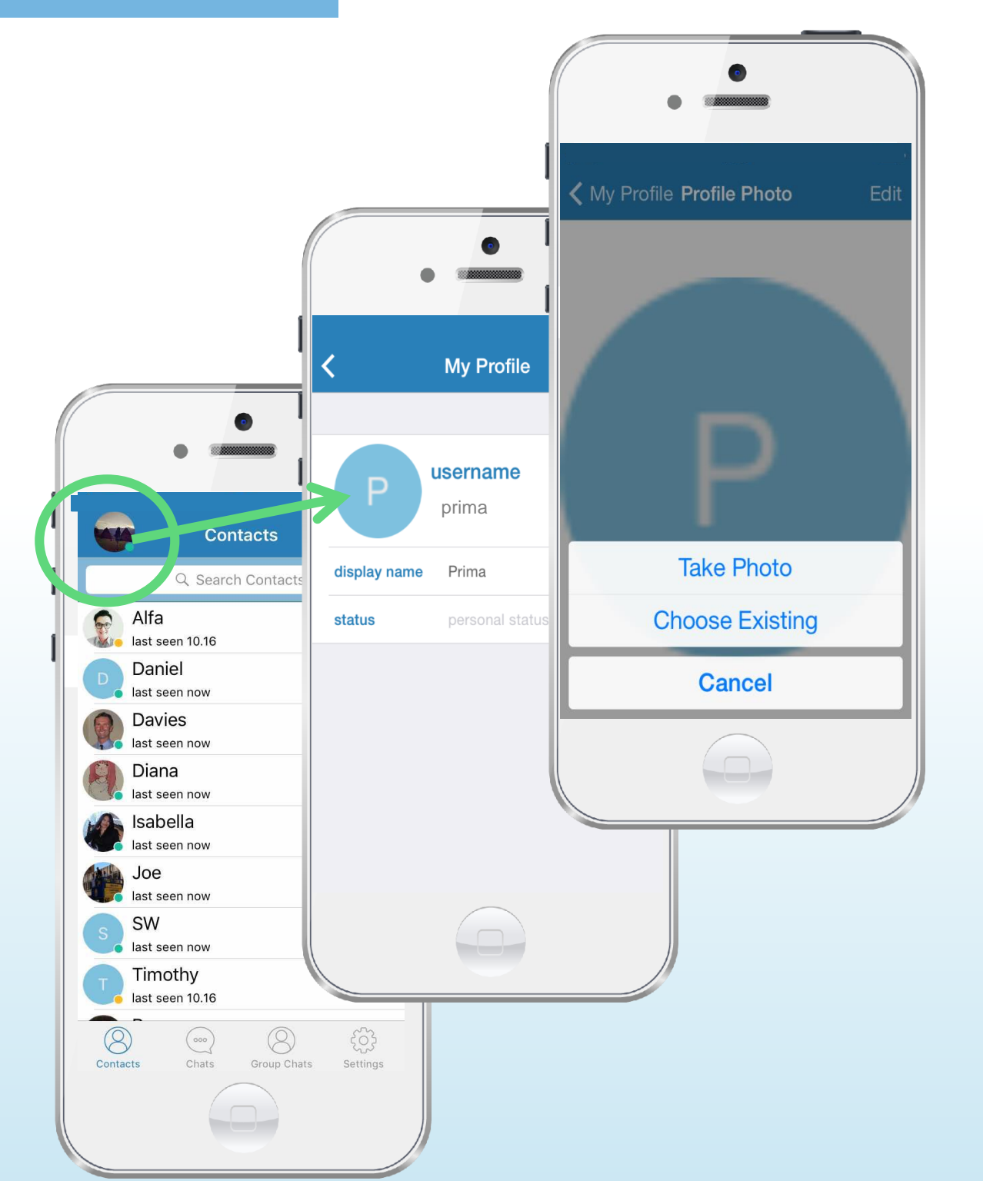

#### **Setup Profile**

Your **profile** is where your friends can find out your basic info. Set a **profile** picture that helps friends recognize you

How to Setup your Profile :

- 1. Click **"Avatar"** in the top corner to select/change your profile picture.
- 2. Choose existing or take photo using your camera on device. Then select as your profile picture.
- 3. Type your personal message and click **"Save"**.

Or

**You can Change Profile from Setting menu: Setting > Profile > Tap Avatar to edit**

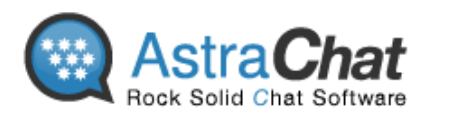

#### **Start Chat**

- 1. Choose one of your friends or **type your friend's name** into the search box to find them on your friends list.
- 2. Type your message in the text box and tap 'send' button to send the message.
- 3. Find "**Emoji**" under your **default keyboard.** Tap in a text field, then tap  $\odot$  icon. If you have multiple keyboards turned on, touch and hold "globe" icon, then select Emoji.

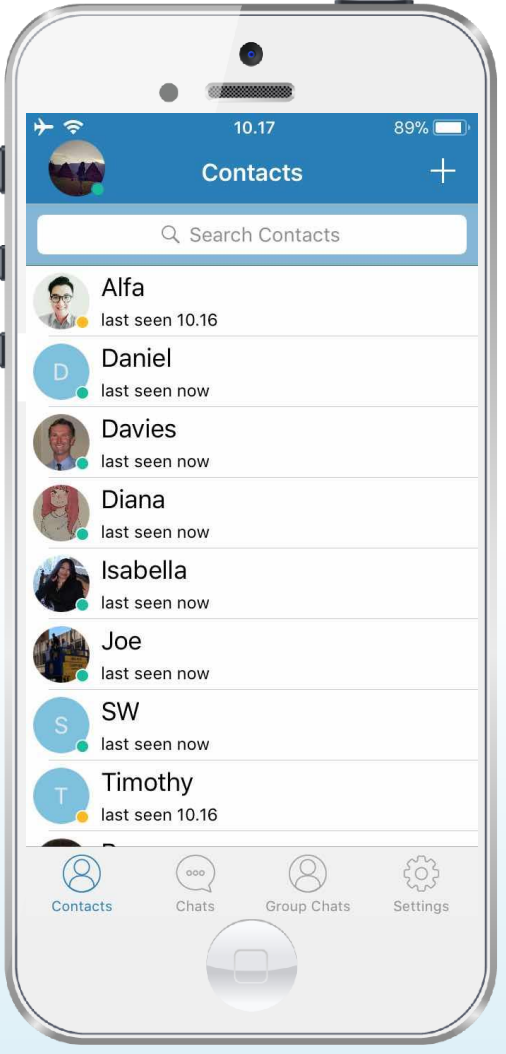

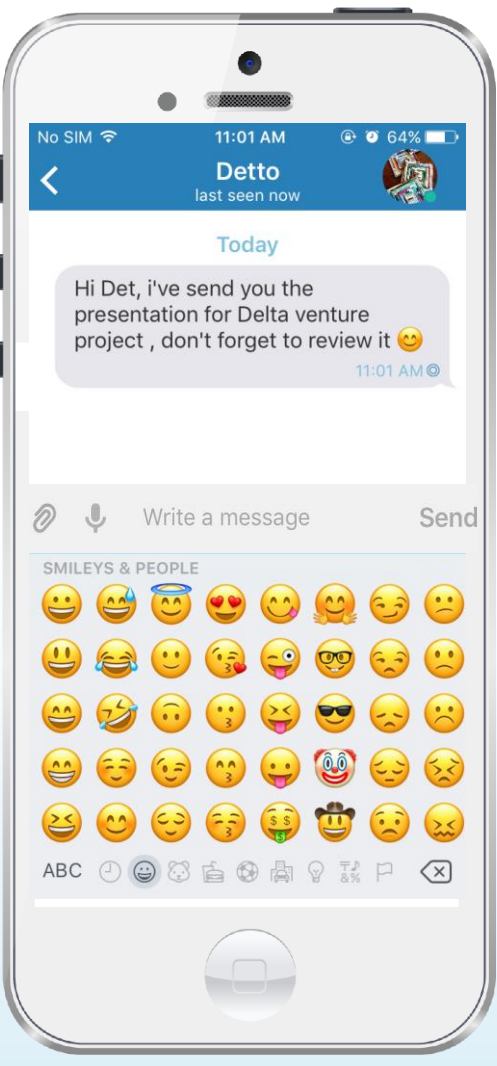

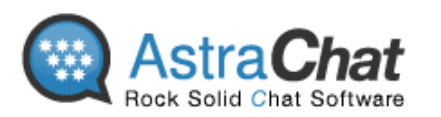

#### **Create Group Chat**

- 1. Click on the **"+" icon** on the top of Contacts list.
- 2. Choose **"Create New Group"**
- 3. Create name for the group > tap **"Add Contact" > choose friend > Tap "Add"**
- 4. Tap **"Create"** on the right top corner. Your group chat will displayed on your Contacts List

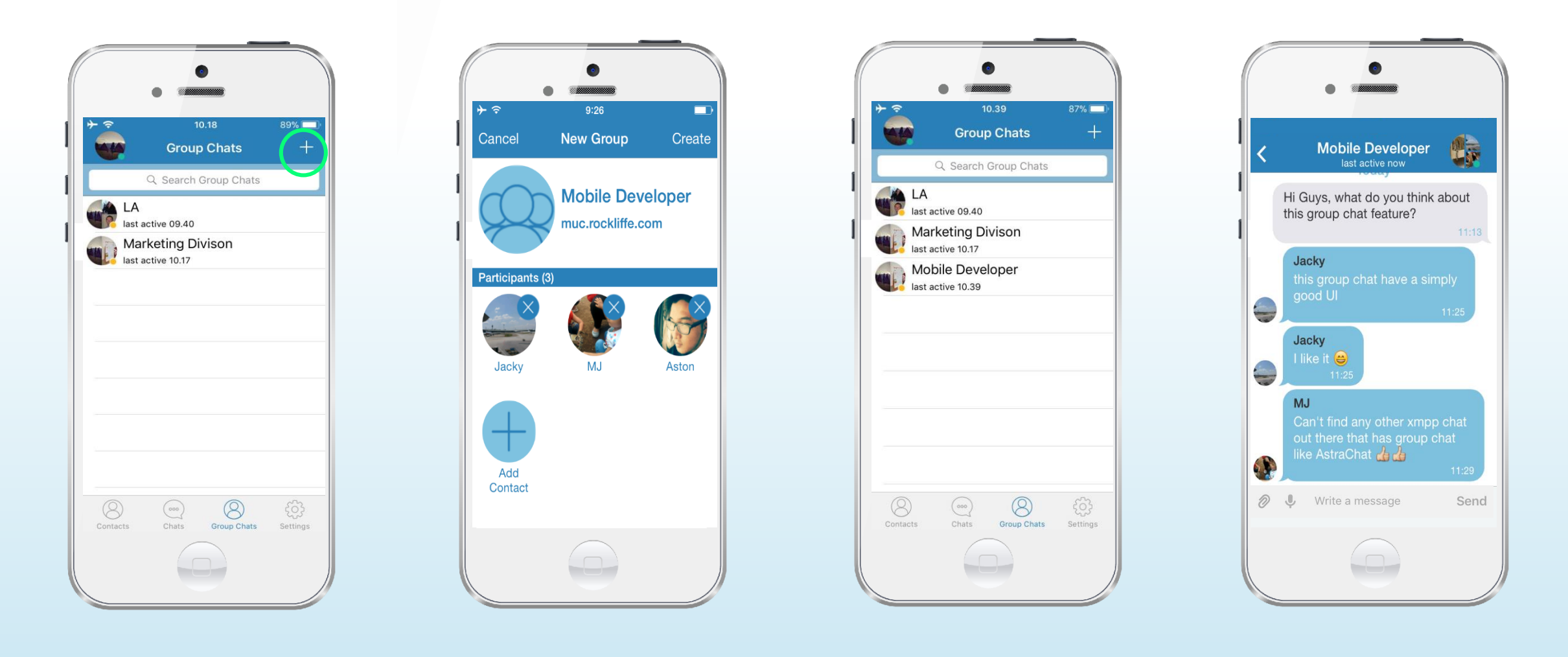

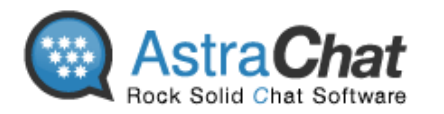

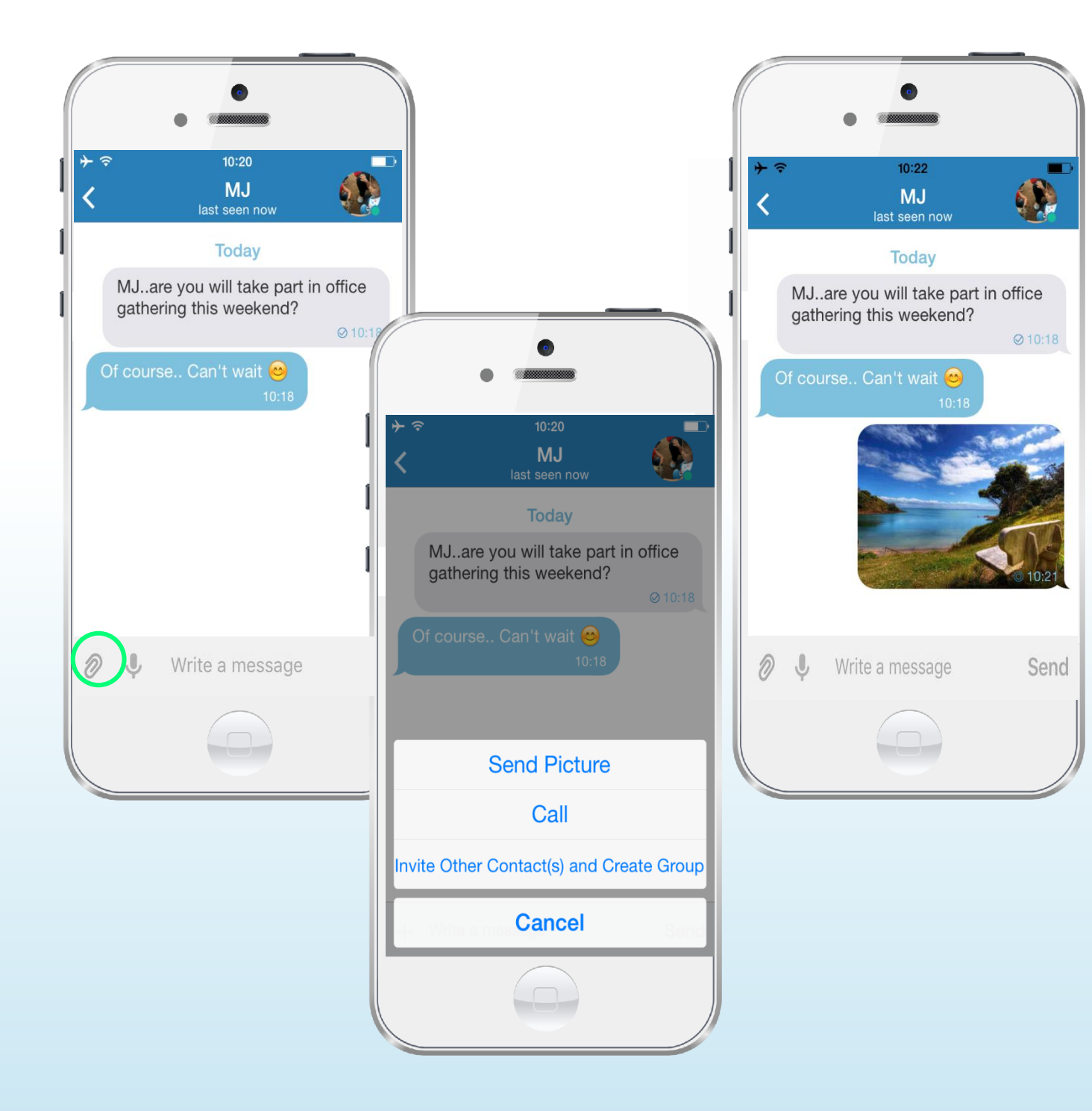

#### **Send Picture**

- 1. Click on the **"+" icon** on the active chat screen then choose "Send Picture".
- 2. If you previously took a photo with your iPhone, tap **"Choose Existing**". Or
- 3. You can take a new picture using the camera by choosing **"Take Photo".**

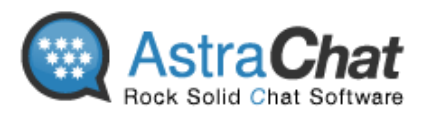

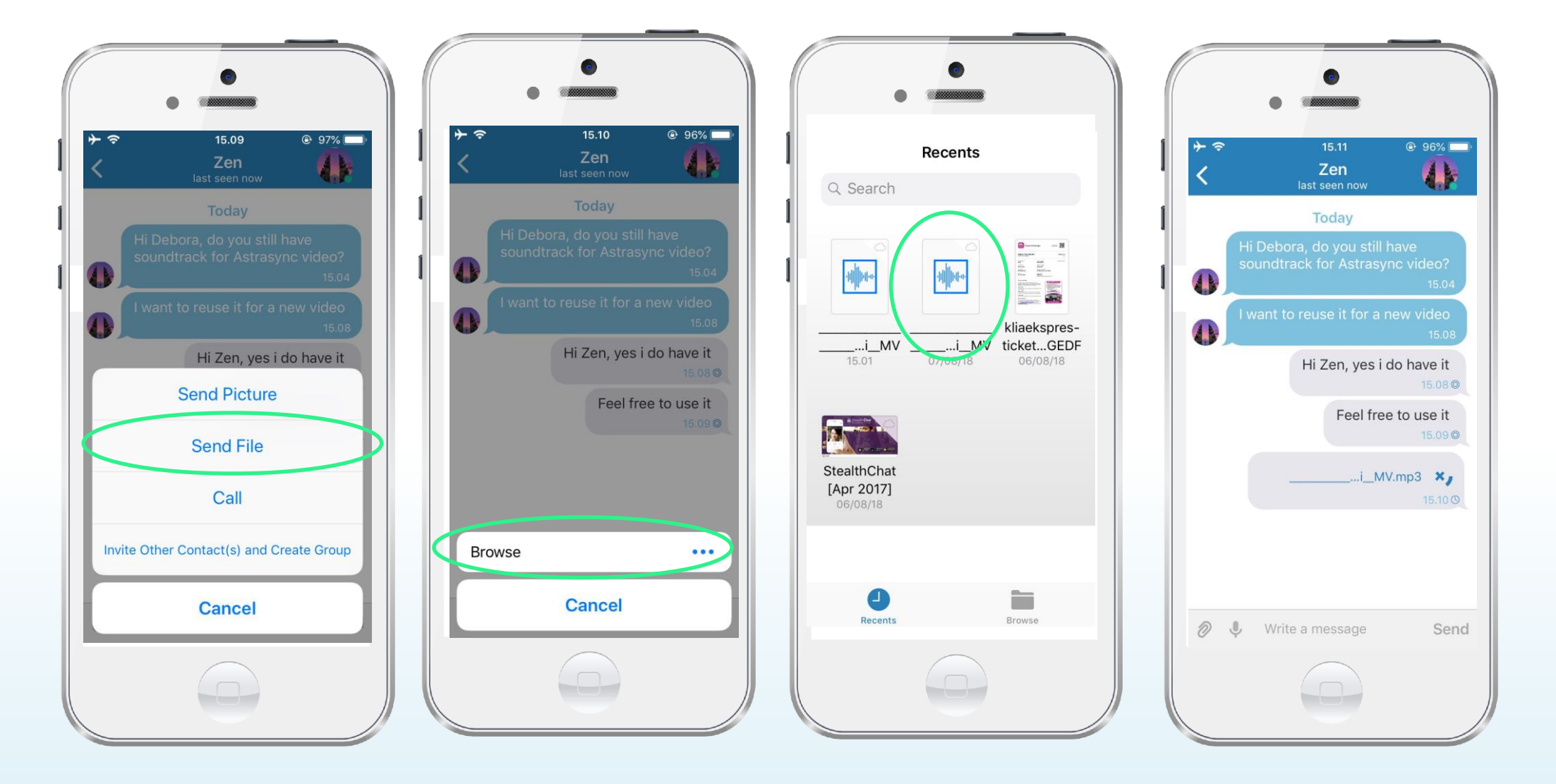

#### **Send a Files and Multimedia**

- 1. Click on the **"+" icon** on the active chat screen in 1:1 chat or group chat.
- 2. Choose a file or multimedia file such as video or music **from the Gallery**.
- 3. Click **send.**

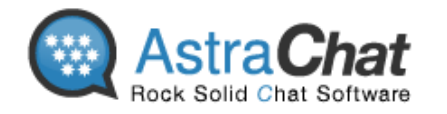

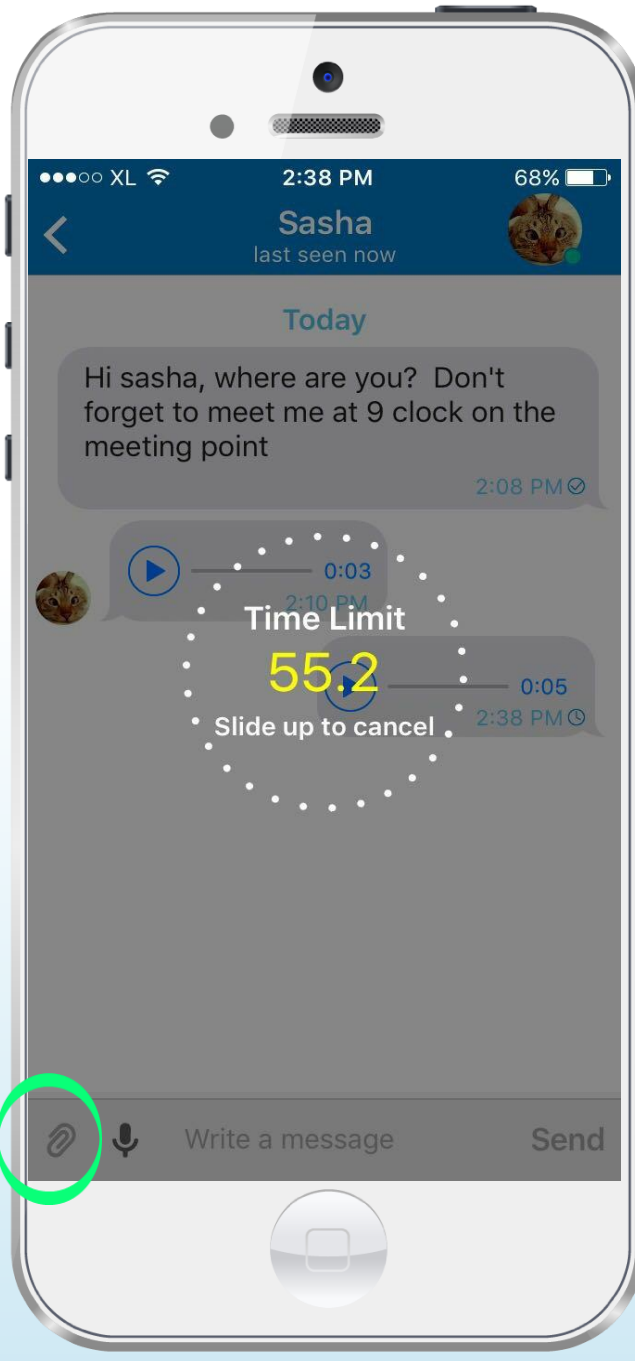

#### **Voice Message**

Send a quick reply with 1 minutes voice message on 1:1 chat or group chat on AstraChat.

Simply **tap and hold** a microphone icon and you can start record your messages to your friend.

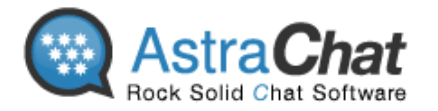

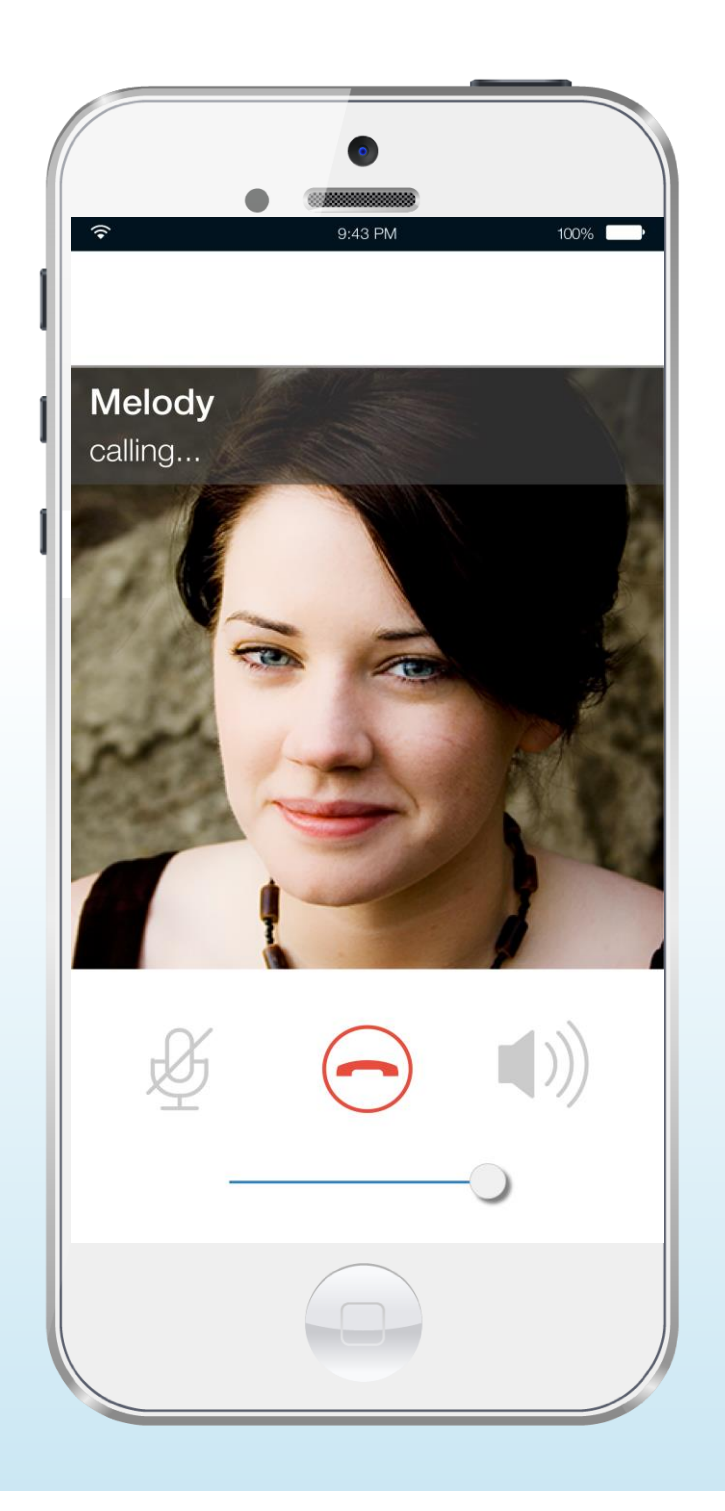

#### **VoIP (Voice over Internet Protocol) Calls**

There are two ways to started Free\* VoIP calls with AstraChat.

**1. From Contact List:**  Call your friends from inside AstraChat, by **swipe to the right** 

**a contact you want to call** from contacts list, so you don't have to spend your balance**. Or**

**2. From Active Chat: Open Chats list > Choose a contact > Tap "+" symbol > Choose "Call"**

**\*Note:** this call will charge data usage from your package or using WiFi connection.

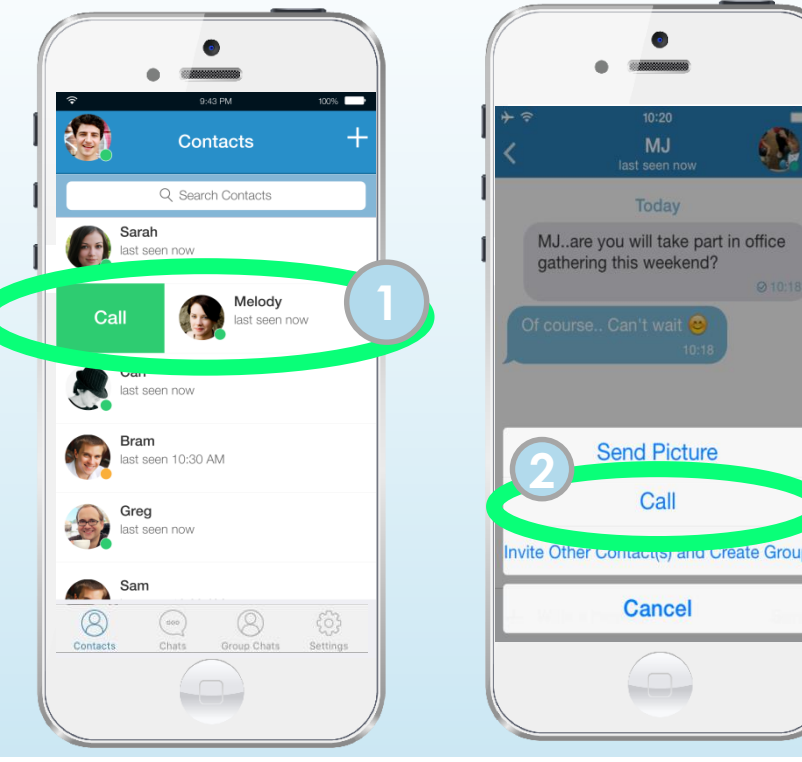

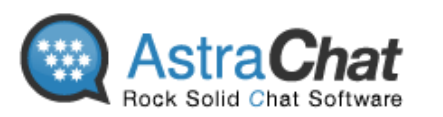

#### **Screen Lock :**

Free to choose In-app security lock for your account on AstraChat.

Go to **Settings,** Click on **Security Setting > Screen Lock >** Choose one of **Screen Lock Option (None, password, Picture Lock or TouchID)** you prefer to use for lock the app.

**Note : You can use Touch ID with an iPhone 5s or later, iPad (5th generation), iPad Pro, iPad Air 2, or iPad mini 3 or later.**

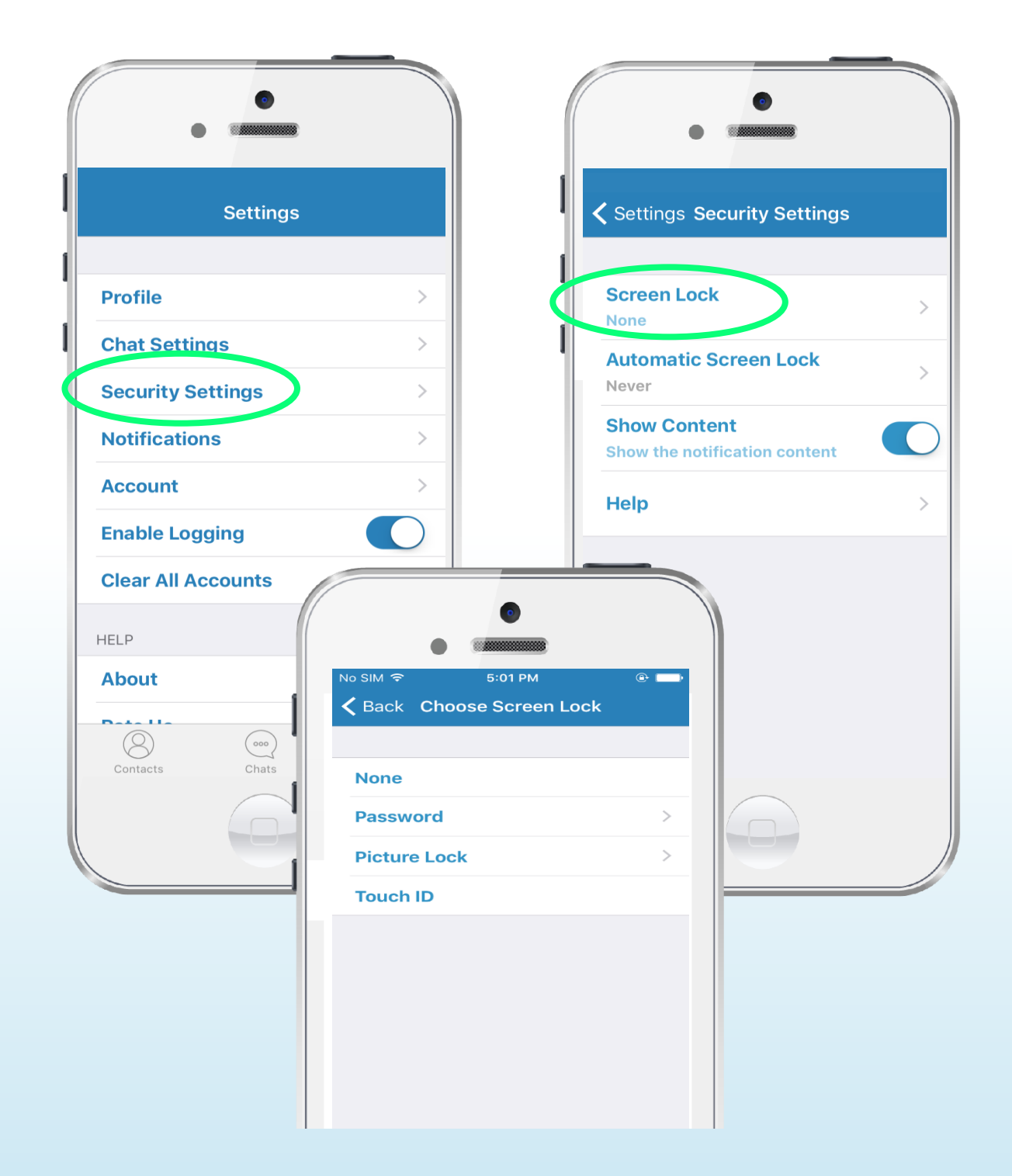

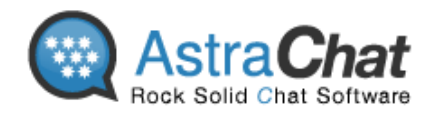

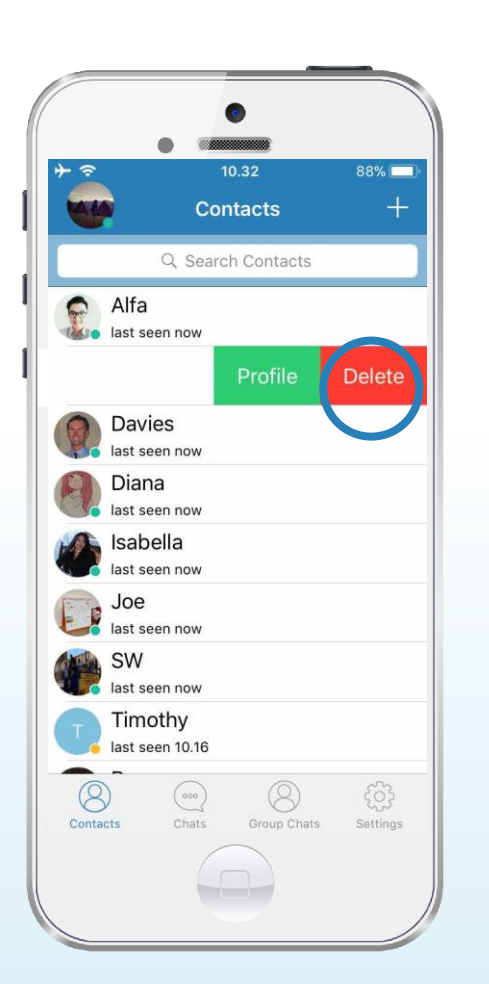

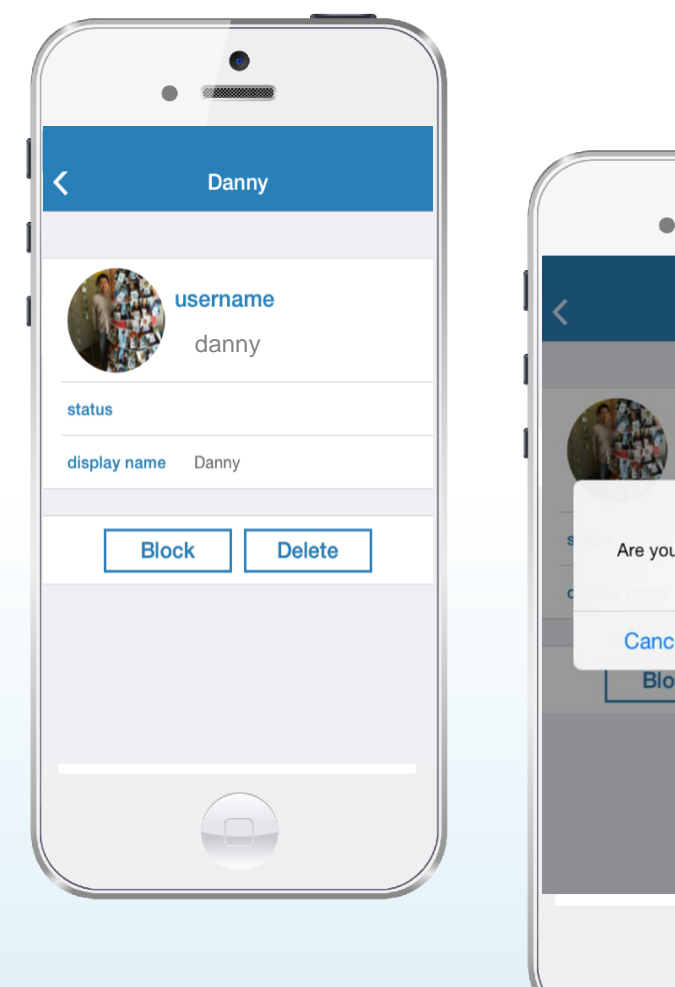

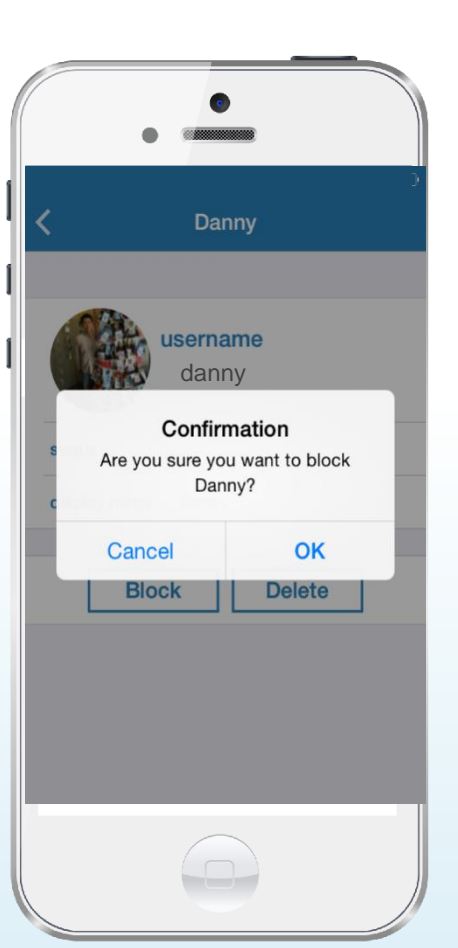

#### **Privacy Setting**

AstraChat is really concerned about your privacy and puts all of the control into your hands.

#### o **Delete Friend**

You can choose to delete annoying people at anytime and **remove** them from your **friend's** list.

#### o **Block Friend**

Use Block Friend if you don't want to receive chat or anything from a particular Friend. Also, you can

"Unblock" them anytime you want.

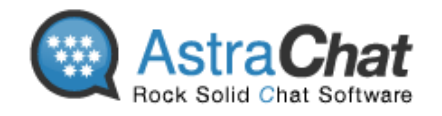

#### **PENGGUNAAN DASAR**

#### **Hide and Show Offline Contacts:**

You can hide and show your offline contact in AstraChat by simply :

#### Go to **setting menu > turn on show offline contact**.

When you want see all your contact, you can choose turn off **show offline contact** in the same menu

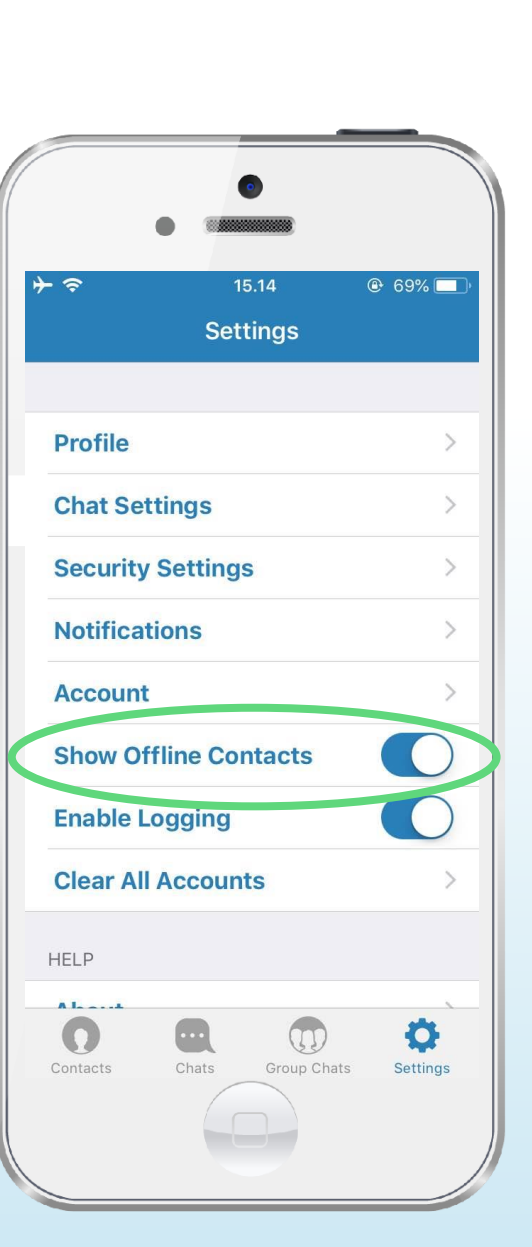

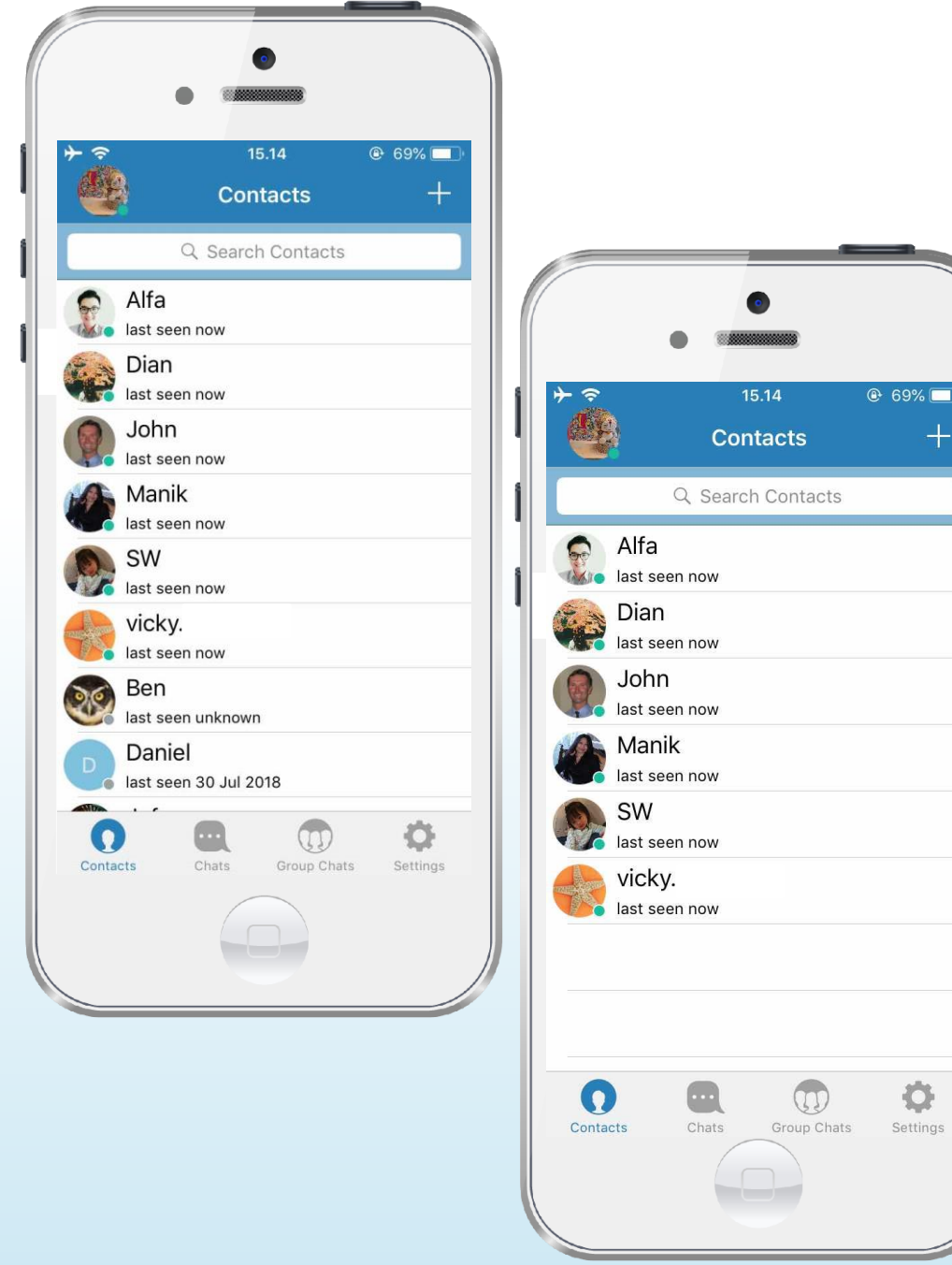

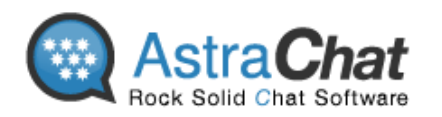

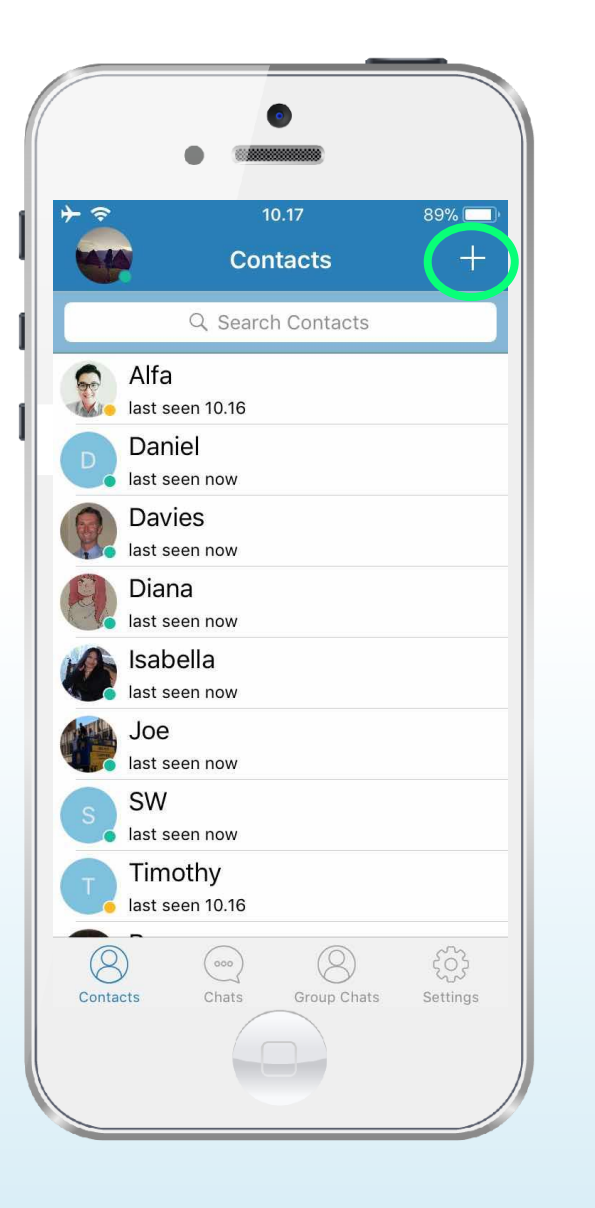

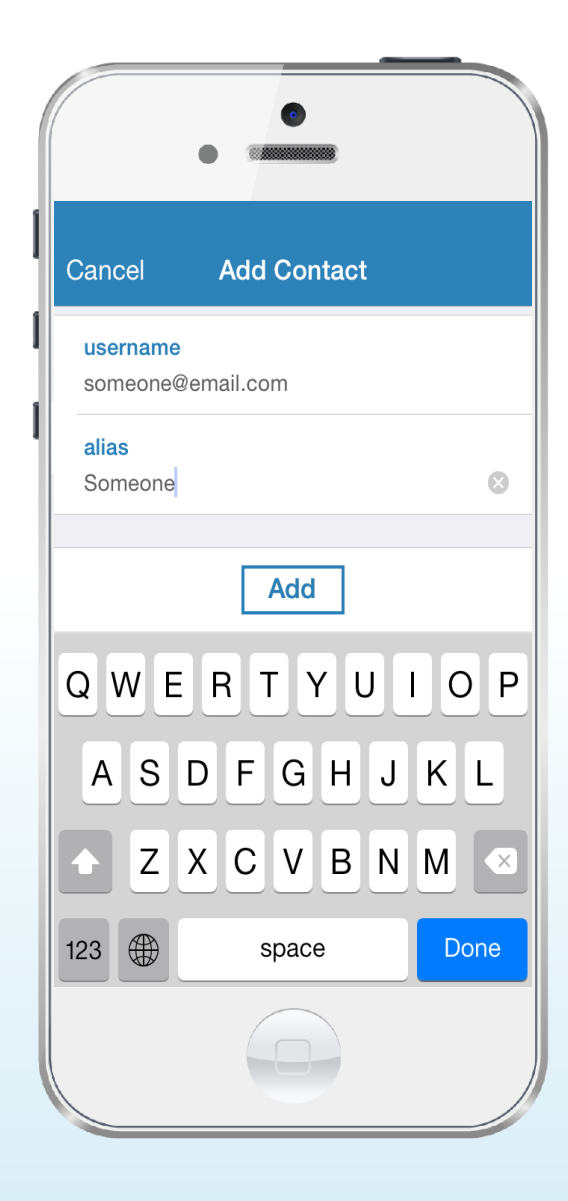

#### **Add Friends:**

From **Contact List, Tap "+" sign > Choose "Add Contact" > Add friends by type their email/username.**

- o To add friend as a contact, you can search using their email address.
- o Adding friends is more easy with auto approval, so you don't have to wait their confirmation.

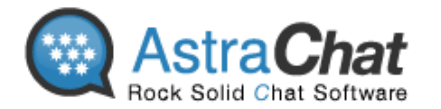

#### **Report**

#### **In- App Report**

- 1. Click on menu **"Setting" > Help > Report**
- 2. Write about detail issues in the box provided and attach screenshot that relates to the issue (max 3).
- 3. Click Send

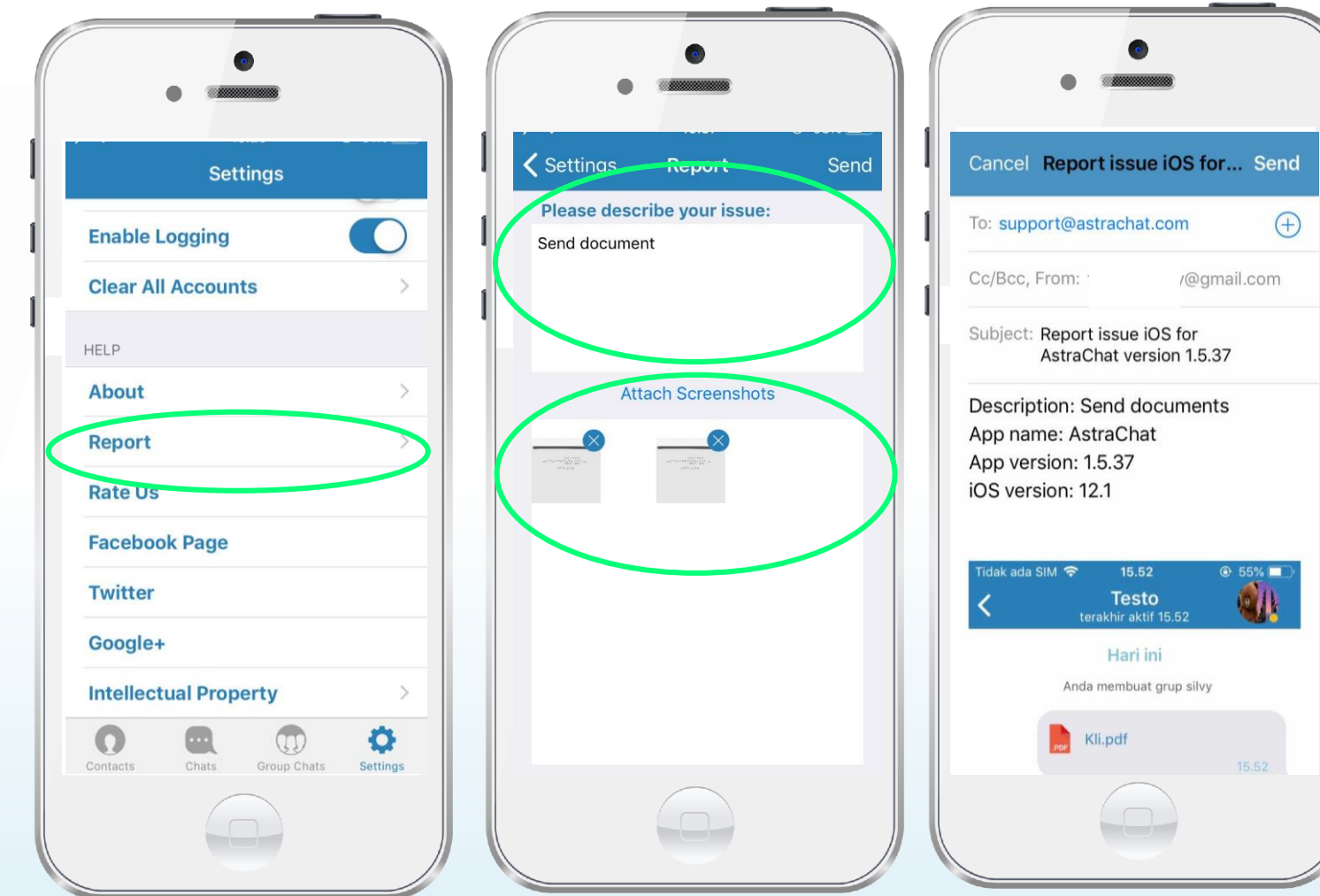

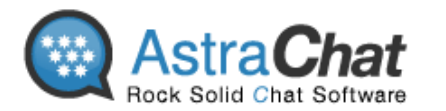

#### **Support Channels**

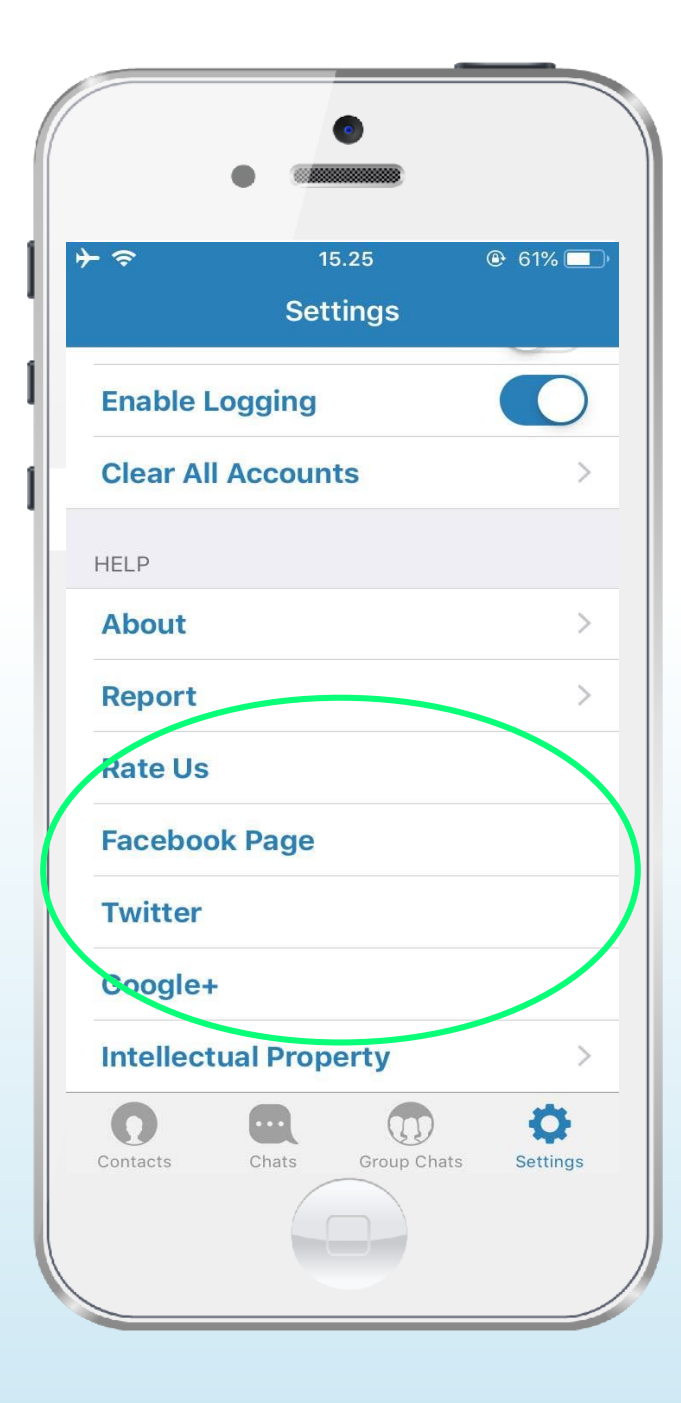

#### **Support Us with give Us Rating on App Store:**

If you like to using AstraChat, Please give us your rating or review on App Store.

Go to **Settings > Help > Rate Us**, it will direct you to Apple Store.

#### **Follow Us:**

Keep update about StealthChat by following our social media channels.

Go to **Settings menu** and then **choose one of social media account inside the app.**

You can follow us and share about SteallthChat to your friends via Twitter, Google+ and Facebook account. **2**

#### **AstraChat Support** :

Web :<http://www.astrachat.com/Contact.aspx>

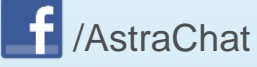

@AstraChat

 $\equiv$  Email : [support@astrachat.com](mailto:support@astrachat.com)

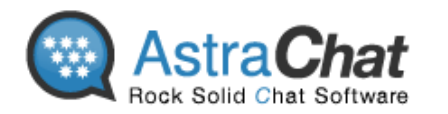

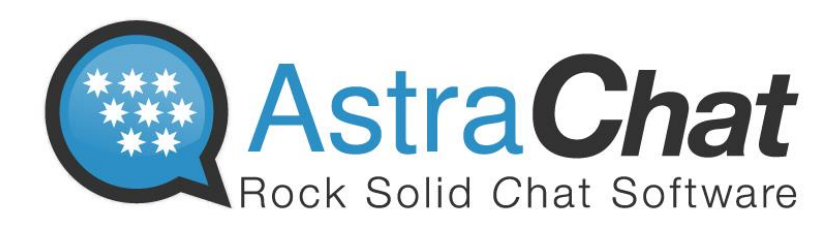

AstraChat Server allow you to synchronize all your conversation with multiple device.

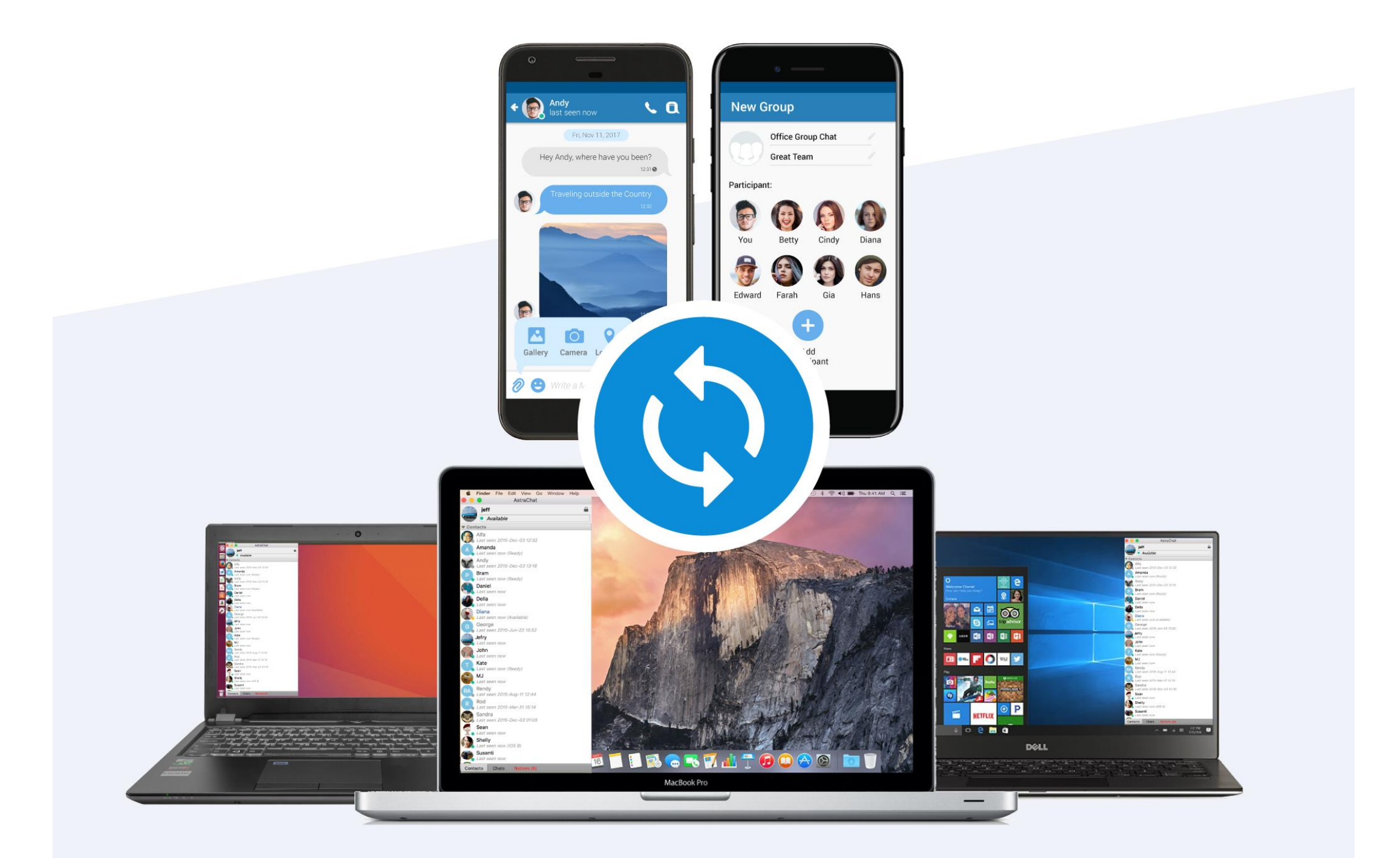

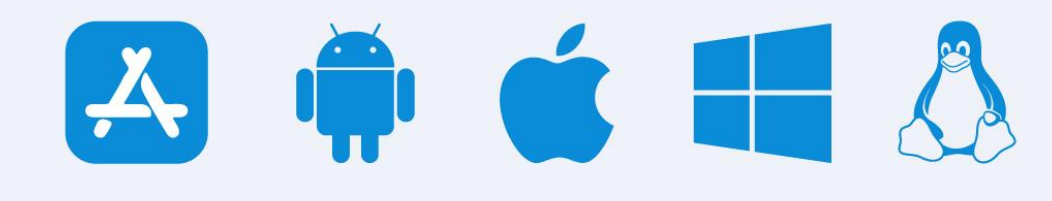

## **Company Profile**

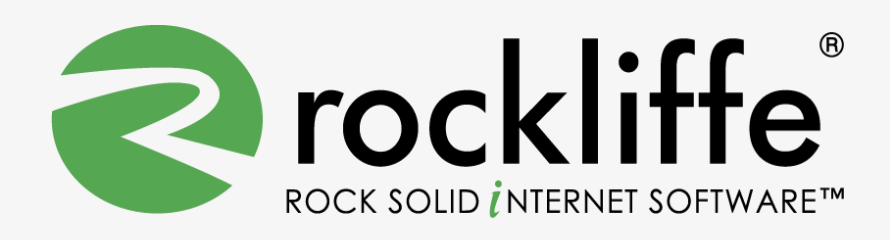

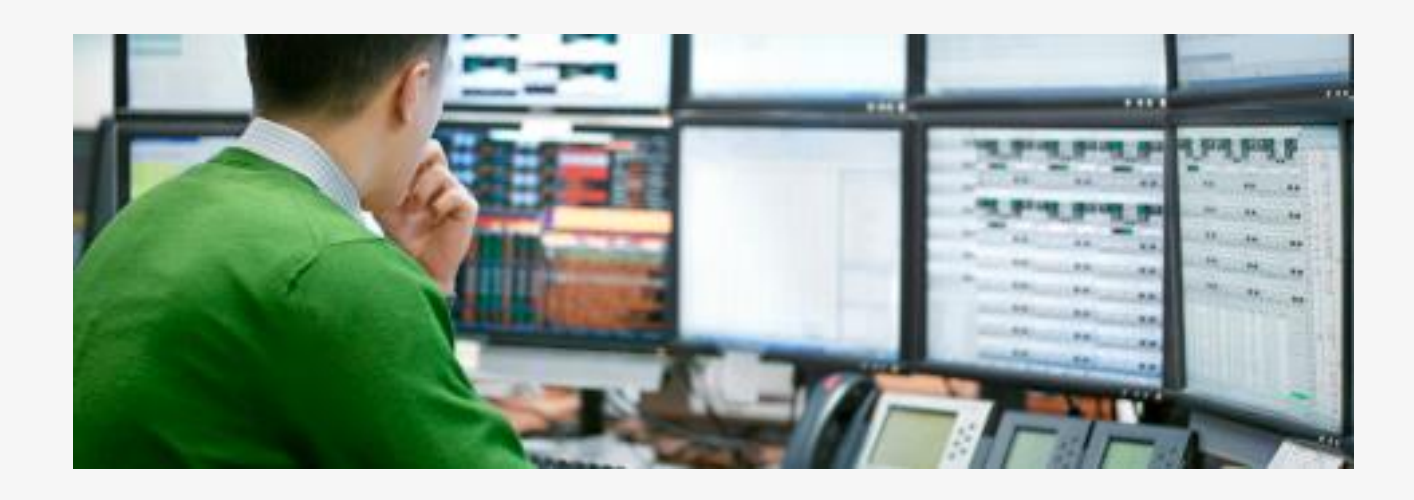

Rockliffe is a privately owned company that is dedicated to building rock solid mobile communication software for service providers, enterprises and consumers. Based in California's Silicon Valley and with European headquarters in the UK and Asian headquarters in Jakarta, Rockliffe has numerous OEM relationships as well as a strong base of industry-leading strategic partners and technology partners. Rockliffe is a world class expert in mobile email and chat software having delivered four mobile communication products to market.

#### **Rockliffe Systems Inc**

#### 1901 South Bascom Avenue, Suite 850, Campbell, California, 95008, USA Phone : +1 408 879 5600 Fax : +1 408 879 5610 Email : [sales@rockliffe.com](mailto:sales@rockliffe.com) Web : [www.rockliffe.com](http://www.rockliffe.com/)

#### **Rockliffe Europe LTD**

Phone: +44 (0)113 383 0125 Fax: +44 (0)113 383 0126 Email: [europe@rockliffe.com](mailto:europe@rockliffe.com)

#### **PT Rockliffe Indonesia**

Menara BCA Grand Indonesia Lt 45, Jalan M.H. Thamrin No.1, Jakarta, 10310, Indonesia

Phone: +62(21) 23584400 Fax: +62(21) 23584401 Email: [asia@rockliffe.com](mailto:asia@rockliffe.com)